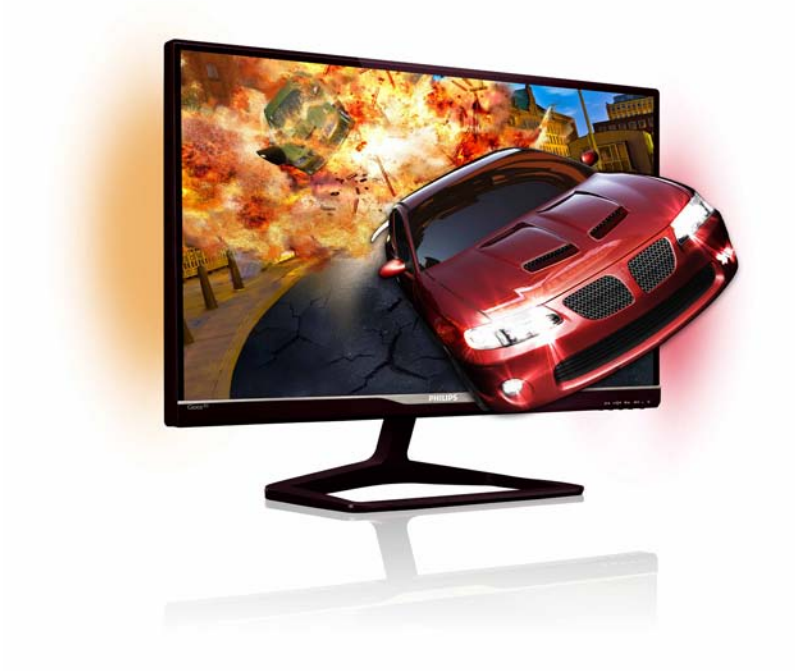

# www.philips.com/welcome

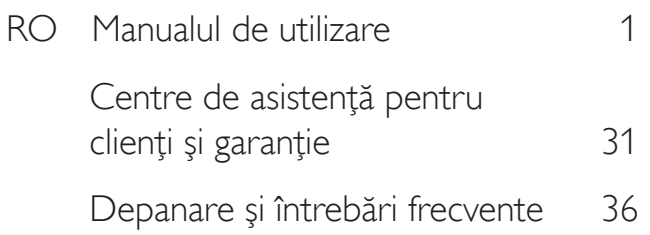

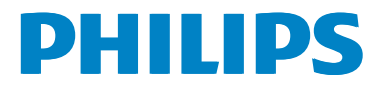

# Cuprins

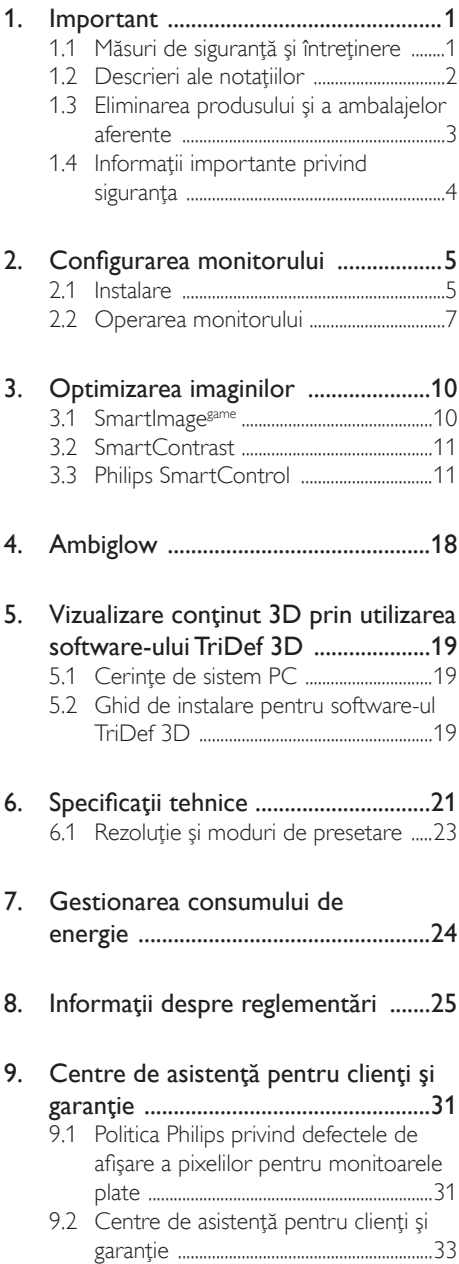

### 10. Depanare și întrebări frecvente ......36 10.1 Depanare 36 10.2 Întrebări frecvente despre Smar tControl 37 10.3 Întrebări frecvente despre Ambiglow 38 10.4 Întrebări frecvente generale ................39

## 1. Important

Acest ghid de utilizare electronic este destinat tuturor persoanelor care utilizează monitorul Philips. Cititi cu atentie acest manual de utilizare, înainte de a utiliza monitorul. Acesta contine informaţii şi note impor tante referitoare la functionarea monitorului.

Garantia Philips se aplică dacă produsul este manevrat corespunzător și utilizat în scopul pentru care a fost proiectat, în conformitate cu instructiunile de operare și dacă este prezentată factura sau chitanţa în original, care să ateste data achizitiei, numele distribuitorului, numărul produsului şi numărul de model.

## 1.1 Măsuri de siguranță și întreținere

## **Avertismente**

Utilizarea de dispozitive de control, reglări sau proceduri, altele decât cele specificate în acest document, poate produce scurtcircuite, defectiuni electrice si/sau defectiuni mecanice.

Cititi și respectați aceste instrucțiuni la conectarea şi utilizarea monitorului pentru computer:

## Mod de operare

- Nu expuneți monitorul la lumină solară directă, surse de lumină puternică sau la actiunea unor surse de încălzire. Expunerea îndelungată la acest tip de mediu poate avea drept rezultat decolorarea şi deteriorarea monitorului.
- Este necesară îndepărtarea obiectelor ce ar putea cădea în orificiile de ventilatie. precum şi a celor care pot împiedica răcirea componentelor monitorului.
- A nu se bloca orificiile de ventilatie ale carcasei.
- Se va asigura un acces facil la stecher si la priza de curent, în momentul poziţionării monitorului.
- În cazul închiderii monitorului prin debranşarea cablului de alimentare de la

sursa de curent alternativ sau continuu, se va aştepta 6 secunde anterior recuplării acestuia, pentru o functionare normală a monitorului.

- A se utiliza numai cablul de alimentare corespunzător, furnizat, de fiecare dată, de către Philips. Dacă lipseşte cablul de alimentare, se va contacta centrul de service local. (Vă rugăm să vă adresati Centrului de Informatii și Asistență Clienți)
- Nu supuneți monitorul la vibrații mari sau la şocuri puternice pe parcursul manevrării.
- • A nu se lovi sau scăpa monitorul în timpul funcționării sau transportului.

## Întretinere

- Pentru a vă proteja monitorul de posibile deteriorări, nu supuneți ecranul LCD la presiuni mari. Atunci când deplasați monitorul, apucaţi-l de ramă. Nu ridicaţi monitorul plasând palma sau degetele pe ecranul LCD.
- În cazul în care monitorul nu va fi utilizat o perioadă îndelungată, acesta se va debranşa de la sursă.
- Dacă este necesar, monitorul se va curăta cu o cârpă umedă după debranşare. Ecranul poate fi şters cu o cârpă uscată, când nu este sub tensiune.Totuşi, pentru curătarea monitorului, nu se vor folosi niciodată solventi organici, precum alcool sau soluţii pe bază de amoniac.
- Pentru a se evita riscul apariției suprasarcinii electrice şi deteriorării permanente a monitorului, acesta nu se va expune la praf, ploaie, apă sau medii cu umezeală excesivă.
- Dacă monitorul este expus la umezeală, va fi şters cu o cârpă umedă, cât mai curând posibil.
- Dacă în monitor pătrund substante străine sau apă, se va întrerupe imediat sursa de alimentare și se va debranșa cablul de la priză.Apoi, se va extrage substanţa respectivă, urmând ca monitorul să fie trimis la centrul de service.

- Nu depozitati ș utilizati monitorul în locuri expuse la căldură, la lumina directă a soarelui sau la frig excesiv.
- Pentru păstrarea funcționării optime a monitorului şi prelungirea duratei sale de viată, acesta va fi plasat într-un spatiu ai cărui parametri de temperatură şi umiditate se situează în următoarea gamă de valori:
	- • Temperatură: 0-40°C 32-95°F
	- Umiditate: 20-80% RH

## Informaţii importante despre imaginea remanentă/fantomă

- Activati întotdeauna un economizor ecran cu mişcare când lăsaţi monitorul nesupravegheat.Activaţi întotdeauna o aplicaţie periodică de împrospătare a ecranului atunci când monitorul va afişa un conţinut static.Afişarea neîntreruptă a imaginilor statice o perioadă lungă poate produce "imagini arse", cunoscute și ca "imagini persistente" sau "imagini fantomă" pe ecranul dvs.
- "Imaginea statică", "imaginea remanentă" sau "imaginea fantomă" reprezintă un fenomen binecunoscut în tehnologia ecranelor LCD. În majoritatea cazurilor, "imaginea arsă" sau "imaginea persistentă" sau "imaginea fantomă" vor dispărea treptat într-un interval de timp după deconectarea de la alimentarea cu energie electrică.

## **Avertisment**

Nerespectarea indicatiei de activare a unui economizor ecran sau a unei aplicaţii de reîmprospătare periodică a ecranului poate avea ca efect apariția simptomelor grave de "imagine statică", "imagine remanentă" sau "imagine fantomă" care nu mai dispar şi nici nu se pot remedia. Deteriorarea menţionată mai sus nu este acoperită de garanție.

#### Service

- Carcasa trebuie desfăcută numai de către personalul calificat din service.
- Dacă este necesar un document pentru reparaţie sau integrare, se va contacta

centrul de service local. (vezi capitolul "Centrul de Informații pentru Clienti")

- Pentru informații referitoare la transport, consultati rubrica "Specificatii tehnice".
- A nu se lăsa monitorul în mașină/portbagaj, sub actiunea directă a razelor solare.

## **←** Notă

În cazul în care monitorul nu functionează normal sau dacă nu știți cum să procedați după ce ati aplicat instructiunile din acest manual, consultaţi un specialist în service.

## 1.2 Descrieri ale notaţiilor

Următoarele subcapitole descriu convenţiile de notație utilizate în acest document.

### Observaţii, atenţionări şi avertismente

Fragmente de text din acest ghid sunt însotite de pictograme şi pot apărea cu caractere aldine sau italice. Fragmentele respective conţin observaţii, atenţionări sau aver tismente.Acestea sunt utilizate după cum urmează:

## e Notă

Această pictogramă indică informaţii şi sfaturi importante care vă pot ajuta să utilizați mai eficient computerul.

## **Atentie**

Această pictogramă indică informații despre modalităţi de evitare a eventualelor defecţiuni ale hardware-ului şi a pierderii de date.

## **Avertisment**

Această pictogramă indică riscul potențial de vătămare corporală şi prezintă modalităţi de evitare a problemei.

Anumite avertismente pot apărea în diferite formate și este posibil să nu fie însotite de pictograme. În aceste situaţii, prezentarea specifică a aver tismentului este impusă de autoritatea de reglementare legală.

## 1.3 Eliminarea produsului şi a ambalajelor aferente

### Deşeuri de echipamente electrice şi electronice (WEEE)

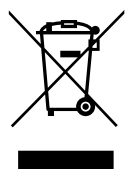

This marking on the product or on its packaging illustrates that, under European Directive 2002/96/EC governing used electrical and electronic appliances, this product may not be disposed of with normal household waste.You are responsible for disposal of this equipment through a designated waste electrical and electronic equipment collection. To determine the locations for dropping off such waste electrical and electronic, contact your local government office, the waste disposal organization that serves your household or the store at which you purchased the product.

Your new monitor contains materials that can be recycled and reused. Specialized companies can recycle your product to increase the amount of reusable materials and to minimize the amount to be disposed of.

All redundant packing material has been omitted.We have done our utmost to make the packaging easily separable into mono materials.

Please find out about the local regulations on how to dispose of your old monitor and packing from your sales representative.

## Taking back/Recycling Information for **Customers**

Philips establishes technically and economically viable objectives to optimize the environmental performance of the organization's product, service and activities.

From the planning, design and production stages, Philips emphasizes the important of making products that can easily be recycled.At Philips, end-of-life management primarily entails par ticipation in national take-back initiatives and recycling programs whenever possible, preferably in cooperation with competitors, which recycle all materials (products and related packaging material) in accordance with all Environmental Laws and taking back program with the contractor company.

Your display is manufactured with high quality materials and components which can be recycled and reused.

To learn more about our recycling program please visit: http://www.philips. com/sites/philipsglobal/about/sustainability/ ourenvironment/productrecyclingservices.page.

## 1.4 Informatii importante privind siguranţa

### Vizualizarea 3D optimă

Pentru o experienţă de vizualizare 3D optimă, vă recomandăm următoarele:

- Așezați-vă la o distanță de cel puțin 55 cm.
- Feriti monitorul de lumină solară directă, deoarece aceasta poate interfera cu experienţa 3D.

### Avertisment privind sănătatea pentru 3D

- Dacă dys. sau familia dys. are un istoric de epilepsie sau crize de fotosensibilitate, consultaţi un profesionist din domeniul medical înainte de a vă expune la surse de lumină intermitentă, secvenţe de imagini rapide sau vizualizare 3D.
- Pentru a evita disconfortul, cum ar fi ameţeală, dureri de cap sau dezorientare, vă recomandăm să nu vizionati continut 3D pentru perioade prelungite de timp. Dacă suferiți orice disconfort, întrerupeți vizionarea continutului 3D și nu vă angajați imediat în nicio activitate cu potential de pericol (de exemplu, conducerea unei maşini) până când nu dispar simptomele. Dacă simptomele persistă, nu reluați vizionarea continutului 3D fără a consulta mai întâi un profesionist din domeniul medical.
- Părinții trebuie să își monitorizeze copiii în timpul vizualizării continutului 3D și să se asigure că aceştia nu suferă niciun disconfort, după cum se menționează mai sus. Vizionarea continutului 3D nu se recomandă pentru copiii sub vârsta de şase ani, deoarece sistemul vizual al acestora nu este dezvoltat complet încă.
- Nu utilizati ochelarii 3D în niciun alt scop decât vizionarea imaginilor 3D.

#### Întretinerea ochelarilor

Nu expuneti ochelarii 3D la lumină solară directă, căldură, foc sau apă.Acest lucru

poate duce la un incendiu sau o functionare defectuoasă a produsului.

- Nu scăpați pe jos, nu îndoiți și nu aplicați presiune pe lentilele ochelarilor 3D.
- Utilizați o cârpă moale și curată (cârpă din microfibre sau bumbac) pentru a curăţa lentilele, pentru a evita zgârierea acestora. Nu pulverizaţi niciodată agentul de curăţare direct pe ochelarii 3D.
- Nu utilizati substante chimice de curătare care contin alcool, solvent, surfactant sau ceară, benzen, diluant, insectifug sau lubrifiant. Utilizarea acestor substante chimice poate cauza decolorare sau crăpături.

#### Avertisment privind sănătatea pentru Ambiglow

Evitati să priviti direct LED-urile Ambiglow, deoarece acestea sunt foarte strălucitoare și vă pot încetosa temporar vederea.

# 2. Configurarea monitorului

## 2.1 Instalare

## **Continutul pachetului**

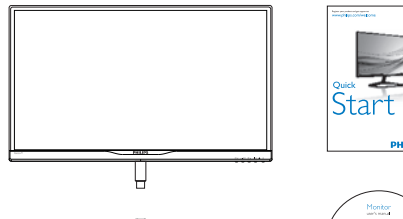

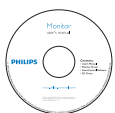

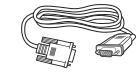

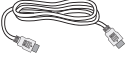

VGA (opţional) HDMI (opţional)

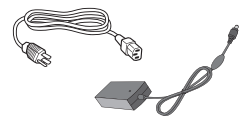

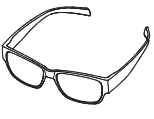

Adaptor c.a./c.c. Ochelari 3D

## Notă

Utilizaţi doar modelul de adaptor AC/DC: Philips ADS-65LSI-19-1 19065G

## 2 Instalarea suportului bazei

1. Aşezaţi monitorul cu faţa în jos pe o suprafaţă moale şi netedă pentru a evita zgârierea sau deteriorarea ecranului.

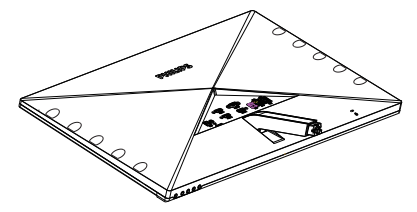

- 2. Țineți suportul cu ambele mâini.
	- (1) Ataşaţi cu atenţie supor tul în zona de montareVESA până când dispozitivul de fixare blochează suportul.
	- (2) Cu ajutorul degetelor, strângeţi şurubul localizat în partea inferioară a bazei și fixați ferm baza pe suport.

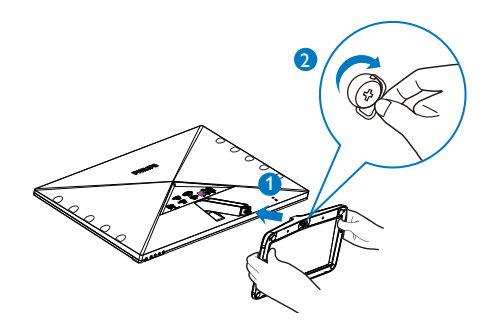

#### **3** Conectarea la computer

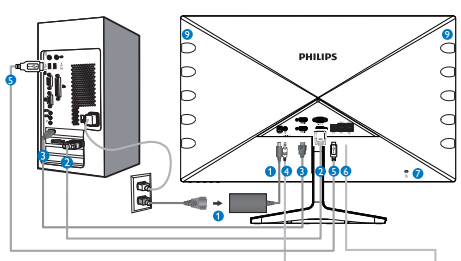

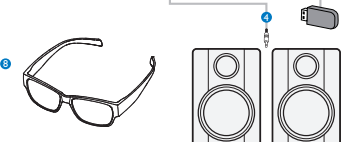

- 1 Intrare alimentare de c.c.
- **2** Intrare VGA
- $\bullet$  Intrări HDMI (HDMI1, HDMI2 și HDMI3)
- 4 lesire audio HDMI
- **6** USB ascendent
- **6** USB descendent
- **7** Încuietoare Kensington antifurt
- 8 Ochelari 3D
- **9** Luminile LED-urilor Ambiglow

### Conectarea la PC

- 1. Conectati ferm cablul de alimentare în spatele monitorului.
- 2. Opriţi computerul şi deconectaţi cablul de alimentare al acestuia.
- 3. Conectati cablul de semnal al monitorului la conectorul video din partea posterioară a computerului.
- 4. Conectati cablurile de alimentare ale computerului şi monitorului la o priză din apropiere.
- 5. Porniţi computerul şi monitorul. Dacă este afişată o imagine pe monitor, instalarea este finalizată.
- 6. Puneţi-vă ochelarii 3D şi apăsaţi pe tasta rapidă 3D de pe cadrul din față. Acum sunteți pregățit să vizualizați imagini 3D.

## Notă

Ochelarii 3D sunt proiectati numai pentru vizualizare 3D. Este foarte important să utilizati ochelarii 3D livrati împreună cu monitorul.

Dacă vă aflați în afara distanței sau a unghiului de vizualizare 3D specificat când vizualizati imagini 3D, este posibil ca imaginile 3D să apară suprapuse sau să nu fie afişate corespunzător.

## 2.2 Operarea monitorului

## **Descrierea produsului văzut din fată**

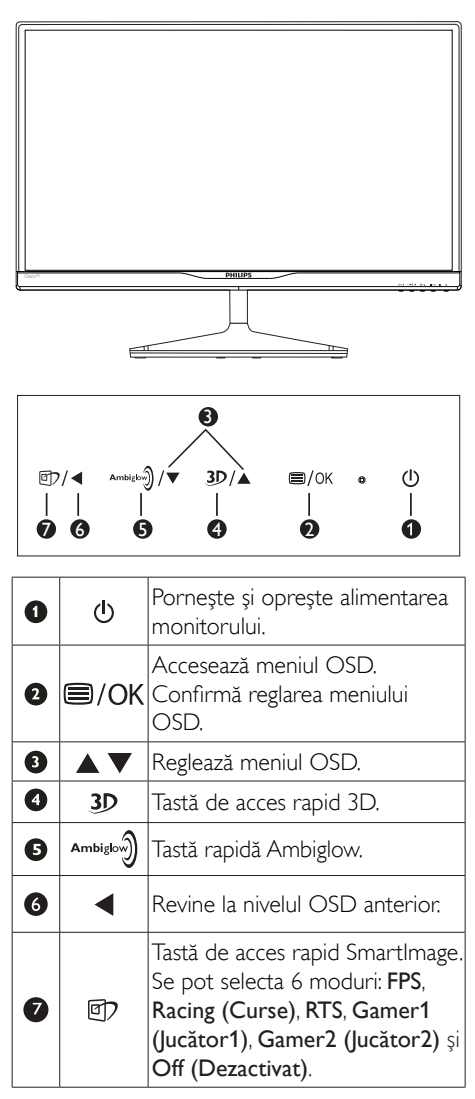

Tasta de acces rapid 3D:

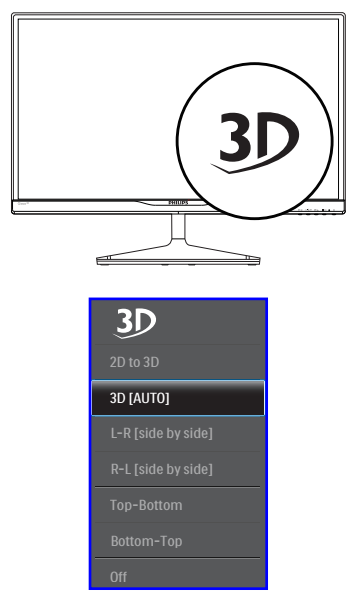

- 1. 2D to 3D (2D la 3D): Puteti vizualiza imagini 3D pentru conţinut 2D dacă funcţia "2D la 3D" este activată.
- 2. 3D [AUTO] (3D [AUTOMAT]): utilizatorul poate selecta dintre cele două aplicații de mai jos:
	- Game console / Blu-ray player / Graphic card (Consolă de jocuri/player Blu-ray/placă grafică): cele care acceptă  $HDMI$  1.4a 3D
	- PC Game (loc PC): prin utilizarea software-ului TriDef 3D

## Notă

ECRAN COMPLET este o setare extrem de impor tantă pentru vizualizarea imaginilor 3D. PENTRUVIZUALIZARE AUTOMATĂ 3D, ESTE NECESAR HDMI 1.4a. De asemenea, funcţia 3D se poate activa prin selectare manuală după cum se afişează mai jos cu taste rapide 3D în meniul OSD:

2. Configurarea monitorului

Formate video după cum urmează:

3. L-R(side by side) (S-D (alăturat)):

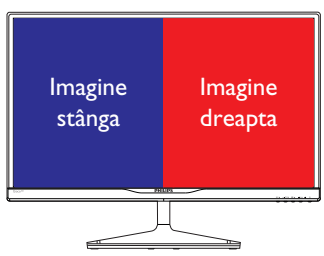

4. R-L(side by side) (D-S (alăturat)):

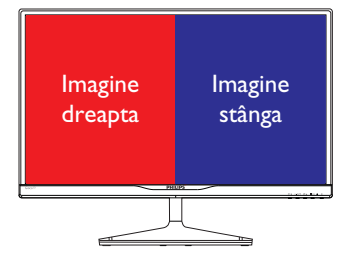

5. Top-Bottom (Sus-jos):

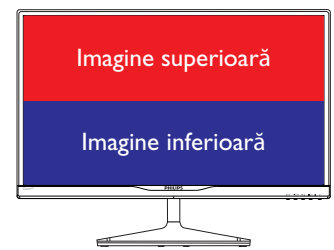

6. Bottom-Top (Jos-sus):

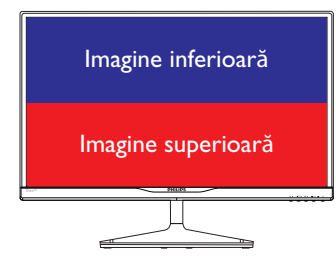

7. Off (Dezactivat): Functia 3D este dezactivată.

Când functia 3D este activată, marcajul 3D se afisează pe ecran în coltul din dreapta sus timp de 5 secunde.

VGA (D-sub) pentru aplicația 3D:selectați functia "Setup (Configurare) Auto (Automat) (reglare automată)"în meniul OSD pentru a fi sigur de functionarea corectă a funcției 3D. Se va produce tremur al imaginii dacă nu executati ..Auto" (Automat).

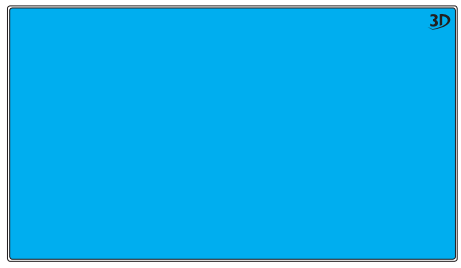

## Notă

Marcajul 3D nu se va afisa pe ecran când functia 3D este utilizată pentru jocuriTriDef,

## Descrierea afişării pe ecran (OSD)

## Ce înseamnă OSD (afişarea pe ecran)?

Toate monitoarele LCD Philips dispun de caracteristica OSD (afisare pe ecran). Acest lucru permite utilizatorului final să selecteze functiile monitorului direct de pe ecran, prin intermediul unei ferestre de instructiuni. Mai jos este prezentată o interfață OSD, usor de utilizat:

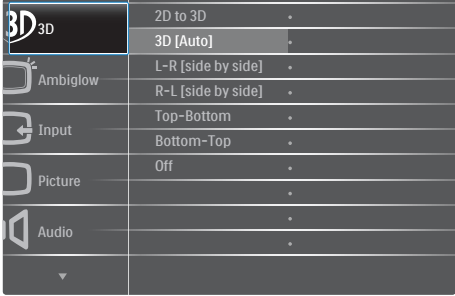

## Instructiuni fundamentale și simple referitoare la tastele de control

În meniul OSD de mai sus puteti apăsa pe butoanele  $\blacktriangledown$   $\blacktriangle$  de pe rama frontală a monitorului pentru a mişca cursorul şi puteţi apăsa pe butonul OK pentru a confirma selectia sau modificarea.

## Meniul OSD

Mai jos, este prezentată imaginea integrală a structurii afişării pe ecran. Puteţi consulta ulterior această imagine, în cazul în care veţi dori să navigaţi între diferitele ajustări.

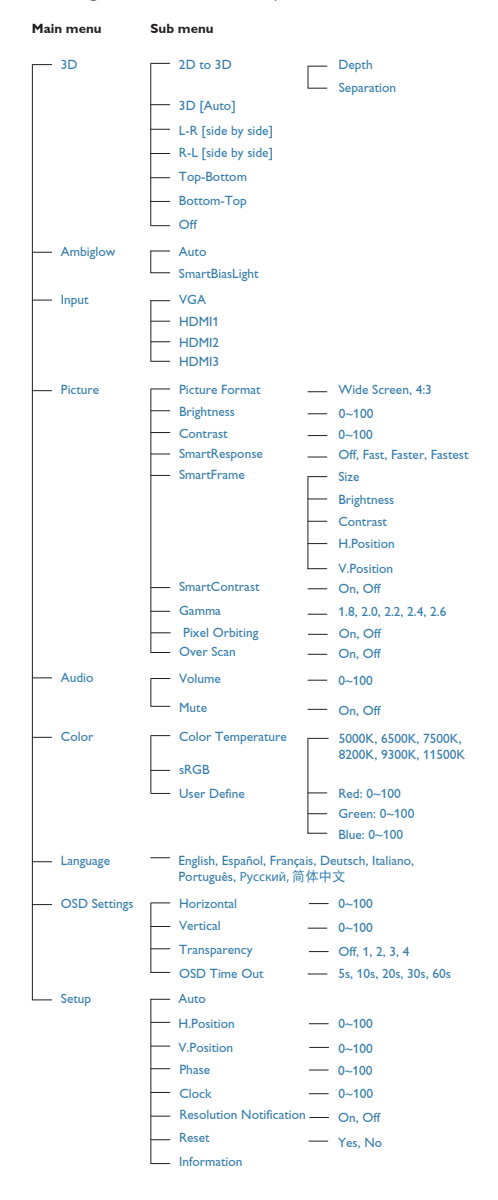

## **B** Notificarea privind rezolutia

Acest monitor este conceput pentru performanţe optime la rezoluţia sa nativă, 1920 x 1080 la 60 Hz. Dacă monitorul este pornit şi este setat la o altă rezoluție, pe ecran se afișează o alertă: Use 1920 × 1080 @ 60 Hz for best results (Utilizati rezolutia 1920 x 1080 la 60 Hz pentru rezultate optime).

Afişarea alertei privind rezoluția nativă poate fi dezactivată din Configurare în meniul OSD (afişare pe ecran).

## 4 Funcție fizică

## Înclinare

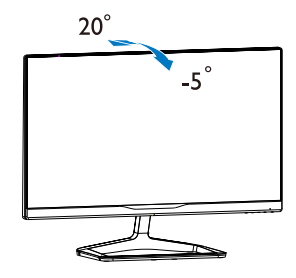

# 3. Optimizarea imaginilor

## 3.1 SmartImage<sup>game</sup>

## **T** Ce este?

SmartImage<sup>game</sup> oferă presetări care optimizează afişajul pentru diferite tipuri de conţinut de joc, reglând în mod dinamic şi în timp real luminozitatea, contrastul, culorile și claritatea. Philips SmartImage<sup>game</sup> asigură performanțe de joc optimizate extraordinare.

## 2 De ce am nevoie de acesta?

Dacă vă doriți un monitor care vă asigură afişarea optimizată a tuturor tipurilor de conţinut de joc preferate, software-ul SmartImage<sup>game</sup> vă reglează în mod dinamic și în timp real luminozitatea, contrastul, culorile şi claritatea pentru a vă îmbunătăți experiența vizuală cu acest monitor.

## <sup>3</sup> Cum funcționează?

SmartImage<sup>game</sup> este o tehnologie exclusivă, de ultimă generaţie, de la Philips care analizează continutul de joc afisat pe ecranul dvs. Bazat pe un scenariu pe care îl selectaţi chiar dvs., SmartImage<sup>game</sup> îmbunătățește în mod dinamic contrastul, saturatia culorilor și claritatea imaginilor, astfel încât calitatea continutului afisat să fie îmbunătătită – toate acestea în timp real și prin apăsarea unui singur buton.

#### 4 Cum se activează SmartImage<sup>game</sup>?

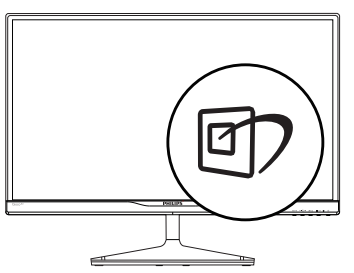

- 1. Apăsați pe **D** pentru a lansa afișarea pe ecran a software-ului SmartImage<sup>game</sup>.
- 2. Mențineți apăsat D pentru a comuta între FPS, Racing (Curse), RTS, Gamer1

(Jucător1), Gamer2 (Jucător2) sau Off (Dezactivat).

- 3. Afişarea pe ecran a software-ului SmartImage<sup>game</sup> va rămâne pe ecran timp de 5 secunde sau puteți apăsa pe "OK" pentru a confirma.
- 4. Atunci când SmartImage<sup>game</sup> este activat, schema sRGB este dezactivată automat. Pentru a utiliza sRGB, trebuie să dezactivați SmartImage<sup>game</sup> cu butonul @7 de pe cadrul frontal al monitorului.

 $\hat{I}$ n afară de utilizarea tastei  $\hat{I}$  pentru a defila în jos, puteți apăsa și pe butoanele v e pentru selectare și apăsați pe "OK" pentru a confirma selecția și a închide meniul OSD SmartImage<sup>game</sup>.

Se pot selecta 6 moduri: FPS, Racing (Curse), RTS, Gamer1 (Jucător1), Gamer2 (Jucător2) şi Off (Dezactivat).

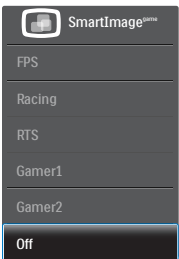

- FPS: Pentru a juca jocuri FPS (Tir subiectiv). Îmbunătăteste detaliile nivelului de negru al temelor întunecate.
- Racing (Curse): Pentru a juca jocuri Curse. Asigură un timp de răspuns rapid şi o saturatie ridicată a culorilor.
- RTS: Pentru a juca jocuri RTS (Strategie în timp real), se poate evidenția o porțiune selectată de utilizator pentru jocuri RTS (prin SmartFrame). Calitatea imaginii poate fi reglată pentru porţiunea evidenţiată.
- Gamer 1 (Jucător 2): Setările preferințelor utilizatorului salvate ca Jucător 1.
- Gamer 2 (Jucător 2): Setările preferințelor utilizatorului salvate ca Jucător 2.
- Off (Dezactivat): Fără optimizare cu SmartImage<sup>game</sup>.

## 3.2 SmartContrast

## **1** Ce este?

Tehnologie unică ce analizează dinamic continutul afișat și optimizează automat raportul de contrast al monitorului pentru claritate vizuală maximă şi experienţă vizuală încântătoare, crescând retroiluminarea pentru imagini mai clare, mai contrastante şi mai luminoase sau reducând retroiluminarea pentru afişarea clară a imaginilor pe fundaluri întunecate.

## 2 De ce am nevoie de acesta?

Doriti cea mai bună claritate vizuală și confort de vizualizare pentru fiecare tip de continut. SmartContrast controlează dinamic contrastul și reglează retroiluminarea pentru ca imaginile jocurilor şi cele video să fie clare, contrastante şi luminoase sau afişează test clar, lizibil pentru munca de birou. Prin reducerea consumului electric al monitorului, puteti reduce costurile cu energia și prelungi durata de viată a monitorului.

## **3** Cum functionează?

Atunci când activati SmartContrast, acesta va analiza în timp real conţinutul afişat pentru a ajusta culorile şi pentru a controla intensitatea iluminării de fundal. Această functie va îmbunătăţi în mod dinamic contrastul pentru o experienţă de diver tisment grozavă atunci când vizionaţi videoclipuri sau vă jucaţi.

## 3.3 Philips SmartControl

Noul software SmartControl de la Philips vă permite să controlaţi monitorul prin intermediul unei interfeţe grafice afişate pe ecran şi uşor de utilizat. Reglările complicate fac parte din trecut deoarece acest software prietenos vă ajută să reglati fin rezolutia, să calibrati culorile, să reglati frecvenţa/faza, să reglaţi punctul de alb RGB etc.

Echipată cu cea mai recentă tehnologie care constă într-un algoritm central pentru procesare şi răspuns rapide, această pictogramă animată atrăgătoare bazată pe un software compatibil cu Windows 7 este gata să vă intensifice experienţa cu monitoarele Philips!

## **Instalare**

- Urmati instructiunile și terminați instalarea.
- Puteți lansa software-ul după finalizarea instalării.
- • Dacă doriţi să lansaţi mai târziu, puteţi să faceti clic pe comanda rapidă de pe desktop sau de pe bara de instrumente.

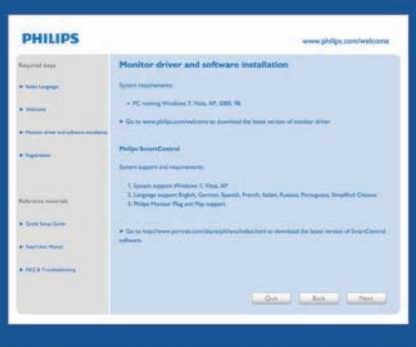

### Prima lansare - Expert

- În momentul primei instalări a software-ului SmartControl, înainte de lansare se va deschide în mod automat Expertul.
- Expertul vă va ghida pas cu pas pe parcursul reglării performanţei monitorului dvs.
- Puteți merge la meniul Plug-in (Insert) pentru a lansa expertul mai târziu.
- Puteți regla mai multe opțiuni fără expertul din panoul Standard.

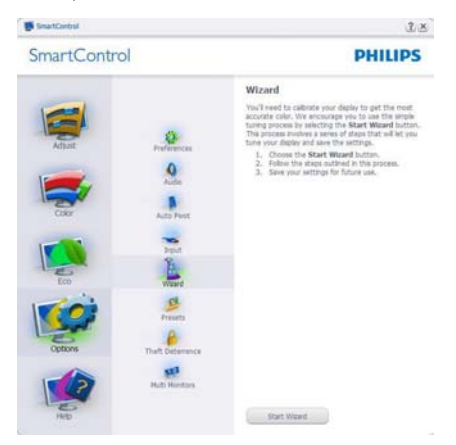

## 2 Începeți cu panoul Standard

### Meniul Adjust (Reglare)

- • Meniul Adjust (Reglare) vă permite să reglaţi setările pentru Brightness (Luminozitate), Contrast, Focus (Focalizare), Position (Poziţie) şi Resolution (Rezoluţie).
- • Puteţi urma instrucţiunile şi efectua reglarea.
- • Cancel (Revocare) mesajele pentru utilizator dacă doriți să anulați instalarea.

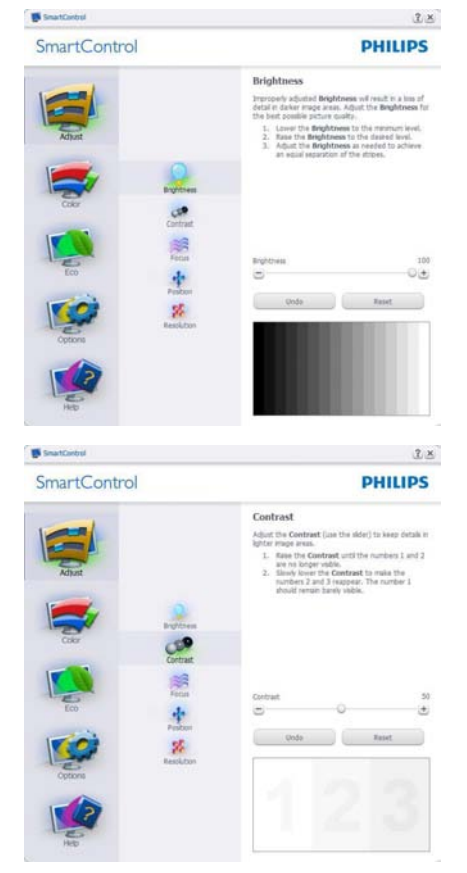

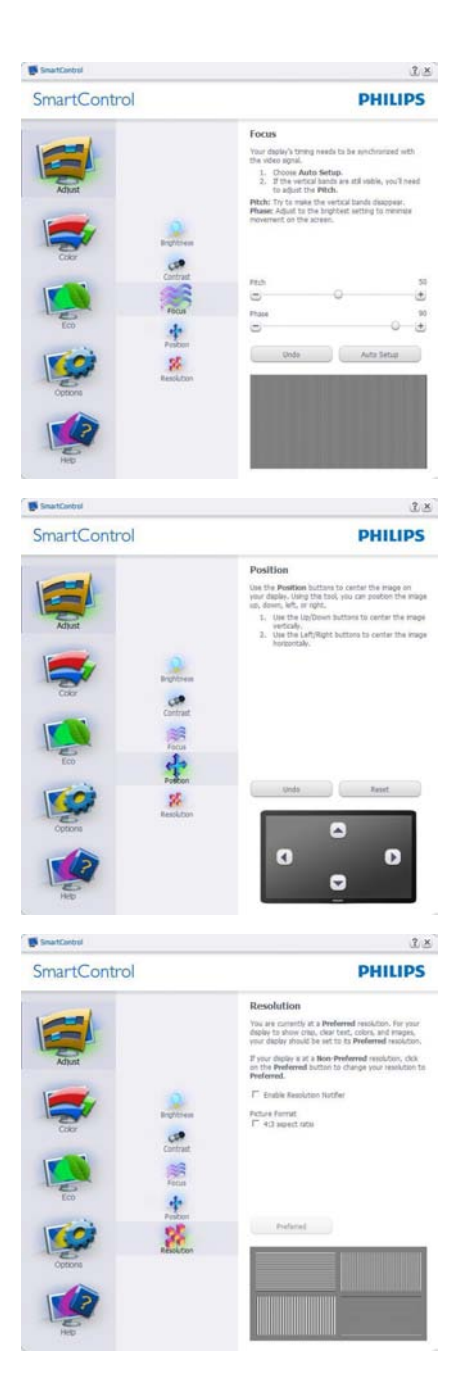

#### Meniul Color (Culori)

- Meniul Color (Culori) vă permite să reglați setările pentru RGB, Black Level (Nivel de negru),White Point (Punct de alb), Color Calibration (Calibrare culori) şi SmartImage (consultati sectiunea SmartImage).
- Puteti urma instructiunile și efectua reglarea.
- Consultați tabelul de mai jos pentru elementul din submeniu pe baza introducerii dvs.
- Exemplu pentru Color Calibration (Calibrare culori).

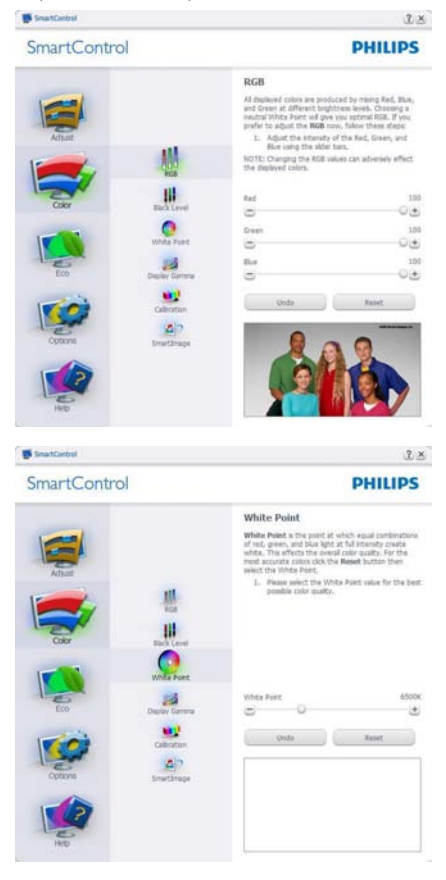

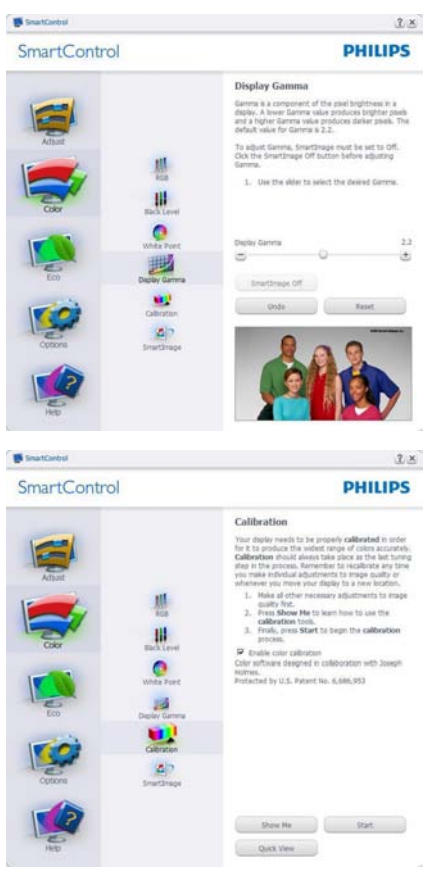

- 1. "Show Me" (Arată-mi) pornește tutorialul de calibrare a culorii.
- 2. Start porneste secventa de calibrare a culorii în 6 paşi.
- 3. Quick View (Vizualizare rapidă) încarcă imaginile înainte/după.
- 4. Pentru a reveni la fila inițială Color (Culori), faceți clic pe butonul Cancel (Revocare).
- 5. Enable color calibration (Activare calibrare culori) - este activată în mod implicit. Dacă este debifată nu va permite calibrarea culorilor şi va estompa butoanele Start şi Quick View (Vizualizare rapidă).
- 6. Trebuie să aveți informații brevetate în ecranul de calibrare.

## Ecran initial Calibrare culori

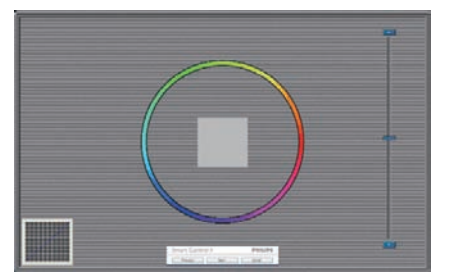

- Butonul Previous (Anteriorul) este dezactivat până la al doilea ecran de culoare.
- Butonul Next (Următorul) trece la următoarea ţintă (6 ţinte).
- • În cele din urmă mergeţi la panoul File (Fişier) > Presets (Presetări).
- Butonul Cancel (Revocare) închide interfata cu utilizatorul şi revine la pagina de Plug-in (lnsert).

#### SmartImage

Permite utilizatorului să modifice setarea pentru afisare îmbunătățită în funcție de conținut.

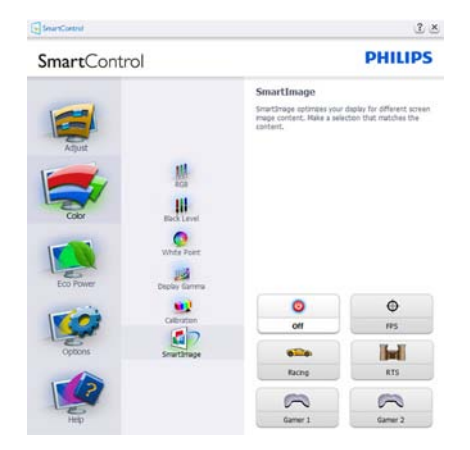

## Meniul ECO

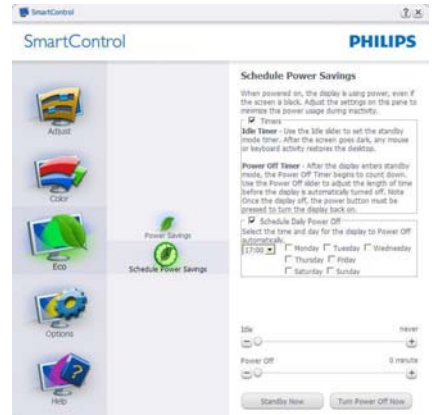

### Meniul Options (Opţiuni)

Panoul Theft Deterrence (Antifurt) va fi activ numai când selectați Theft Detterence Mode (Mod antifurt) din meniul vertical Plug-in (Insert).

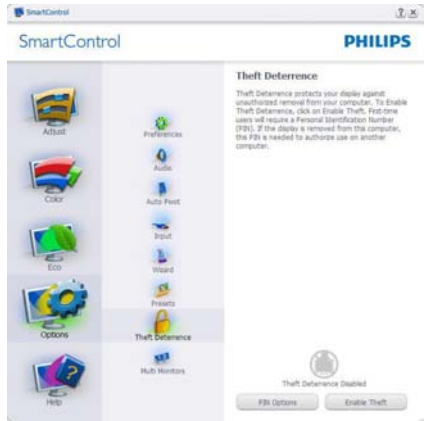

Pentru a activa modulTheft Deterrence (Antifurt), faceți clic pe butonul Enable Theft Deterrence mode (Activare mod antifurt) și se va afişa următorul ecran:

- • Utilizatorul poate introduce un cod PIN între 4 şi 9 cifre.
- După introducerea codului PIN, butonul Accept (Acceptare) conduce utilizatorul la caseta de dialog contextuală de pe pagina următoare.
- • Numărul minim de minute setat la 5. Cursorul setat la 5 în mod implicit.

Nu necesită ca afisajul să fie atasat la o gazdă diferită pentru a intra în modul Theft Deterrence (Antifurt).

După crearea codului PIN, panoul Theft Deterrence (Antifurt) va indica Theft Deterrence (Antifurt) activat şi va oferi butonul PIN Options (Opţiuni PIN):

- Se afisează Theft Deterrence (Antifurt) activat.
- Dezactivare mod Theft Deterrence (Antifurt) deschide ecranul panou pe pagina următoare.
- Butonul PIN Options (Optiuni PIN) este disponibil doar după ce utilizatorul creează codul PIN, butonul deschide un site Web PIN securizat.

### Options (Opţiuni)> Preferences (Preferinţe)

- va fi activă doar când selectaţi Preferences (Preferinte) din meniul vertical Options (Optiuni). Pe un afişaj neacceptat compatibil DDC/CI, sunt disponibile doar filele Help (Ajutor) şi Options (Optiuni).

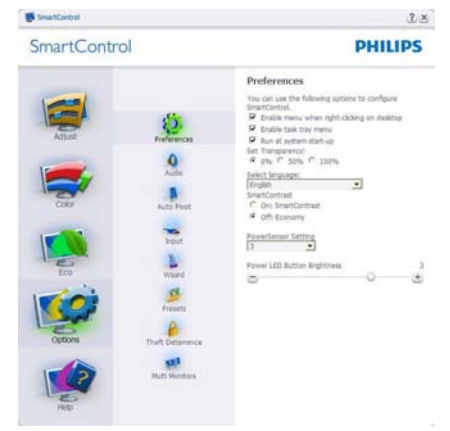

- Afișează setările preferate curente.
- O bifă activează funcția. Caseta de selectare este un comutator.
- Caseta Enable Context Menu (Activare meniu contextual) de pe desktop este setată la (Activat) în mod implicit. Enable Context Menu (Activare meniu contextual) afişează selecţiile SmartControl pentru Select Preset (Selectare prestabilite) şi Tune Display (Reglare afişaj) în meniul contextual de pe desktop deschis prin clic dreapta.

Dezactivarea elimină SmartControl din meniul contextual deschis prin clic dreapta.

- Pictograma Enable Task Tray (Activare bară de sarcini) este setată la (Activat) în mod implicit. Enable Context Menu (Activare meniu contextual) afişează bara de instrumente pentru SmartControl. Un clic dreapta pe pictograma barei de sarcini afişează opţiunile de meniu pentru Help (Ajutor),Technical Support (Asistenţă tehnică), Check for Update (Verificare actualizări),About (Despre) şi Exit (Ieşire). Atunci când meniul Activare tavă de activităţi este dezactivat, pictograma tăvii de activități va afişa numai EXIT (IEŞIRE).
- Optiunea Run at Startup (Executare la lansare) este setată la (Activat) în mod implicit. Atunci când această optiune este dezactivată, SmartControl nu se va lansa la pornire și nu va fi în bara de activități. Singurul mod de a lansa SmartControl este fie de la comanda rapidă de pe desktop, fie din fişierele program. Orice presetare setată să se execute la lansare nu se va încărca când această casetă este debifată (Dezactivat).
- Activare mod transparent (Windows 7, Vista, XP).Valoarea implicită este Opacitate 0%.

Options (Optiuni)>Input (Intrare) - va fi activă doar când selectați Input (Intrare) din meniul ver tical Options (Opţiuni). Pe un afişaj neacceptat compatibil DDC/CI, sunt disponibile doar filele Help (Ajutor) şi Options (Opţiuni). Celelalte file SmartControl sunt indisponibile.

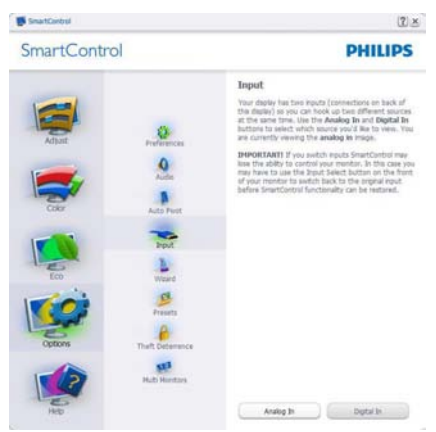

- Afisati panoul de instrucțiuni Source (Sursă) şi setarea sursei de intrare curente.
- La afișajele cu o singură intrare, acest panou nu va fi vizibil.

Options (Opţiuni)>Audio - va fi activ numai atunci când selectați Audio din meniul vertical Options (Optiuni).

Pe un afişaj neacceptat compatibil DDC/CI, sunt disponibile doar filele Help (Ajutor) şi Options (Optiuni).

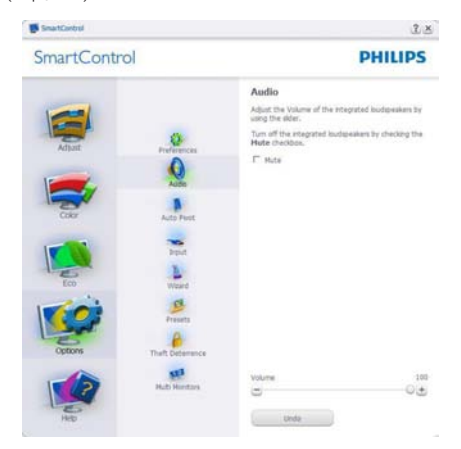

### Option (Opţiune)>Auto Pivot (Pivotare automată)

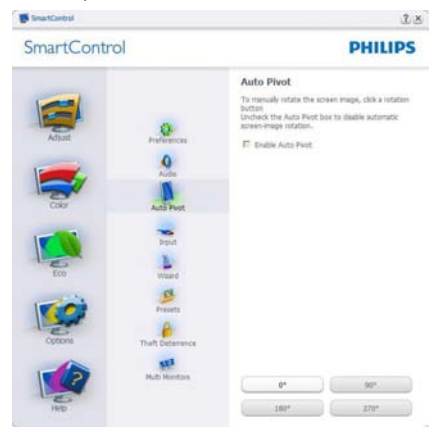

## Meniul Help (Ajutor)

Help (Ajutor)>User Manual (Manual de utilizare) - va fi activă doar când selectați User Manual (Manual de utilizare) din meniul vertical Help (Ajutor). Pe un afişaj neacceptat compatibil DDC/CI, sunt disponibile doar filele Help (Ajutor) şi Options (Opţiuni).

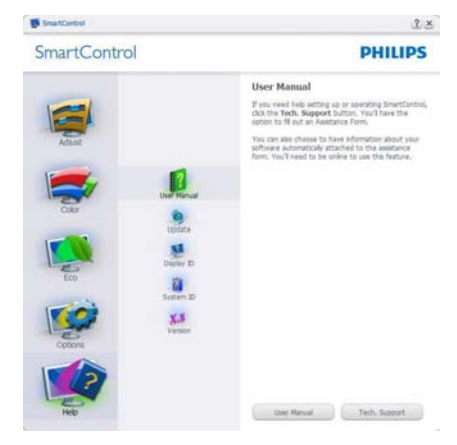

Help (Ajutor)>Version (Versiune) - va fi activă doar când selectați Version (Versiune) din meniul vertical Help (Ajutor). Pe un afisaj neacceptat compatibil DDC/CI, sunt disponibile doar filele Help (Ajutor) şi Options (Opţiuni).

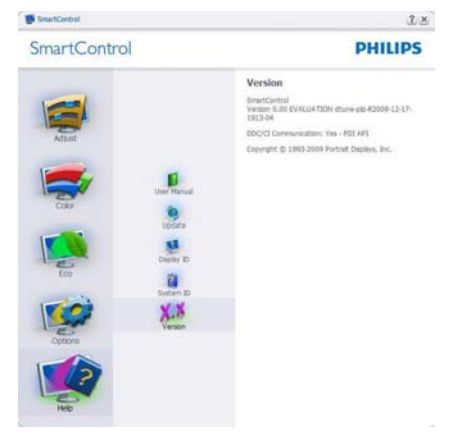

## Context Sensitive menu (Meniul Contextual)

Context Sensitive Menu (Meniul Contextual) este setat la activat în mod implicit. Dacă aţi bifat Enable Context Menu (Activare meniu contextual) în fila Options (Optiuni) > Preferences (Preferinte), atunci meniul va fi vizibil.

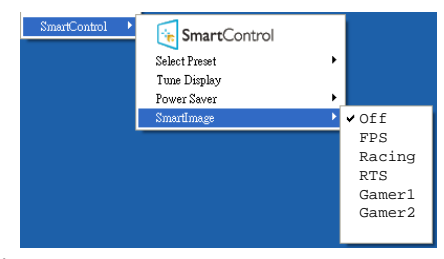

În Context Menu (Meniu contextual) există patru opţiuni:

- **SmartControl** când este selectat, se afişează ecranul About (Despre).
- Select Preset (Selectare informatii prestabilite) - oferă un meniu ierarhic al presetărilor salvate pentru utilizare imediată. O bifă afişează presetarea selectată în mod curent. Factory Preset (Presetare din fabrică) poate fi apelată din meniul vertical.
- Tune Display (Reglare afisaj) deschide panoul de control SmartControl.
- SmartImage Verificați setările curente: Off (Dezactivat), FPS, Racing (Curse), RTS, Gamer1 (Jucător1), Gamer2 (Jucător2).

#### Meniul Bară de sarcini activat

Meniul barei de sarcini poate fi afişat făcând clic dreapta pe pictograma SmartControl din bara de activități. Un clic stânga va lansa aplicația.

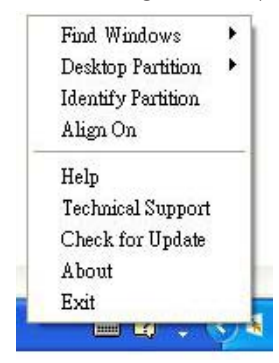

Bara de sarcini are cinci optiuni:

- Help (Ajutor) acces la fisierul manual de utilizare: Deschide fişierul manual de utilizare utilizând fereastra browserului implicit.
- Technical Support (Asistentă tehnică) afişează pagina de asistenţă tehnică.
- Check for Update (Verificare actualizări) conduce utilizatorul la PDI Landing şi verifică dacă versiunea utilizatorului este cea mai recentă versiune disponibilă.
- About (Despre) afisează informații de referinţă detaliate: versiunea produsului, informatii referitoare la distributie și numele produsului.
- **Exit (Iesire) închide SmartControl.**

Pentru a executa din nou SmartControl. selectați SmartControl din meniul Program, faceţi clic dublu pe pictograma de pe desktopul sistemului PC sau reporniți sistemul.

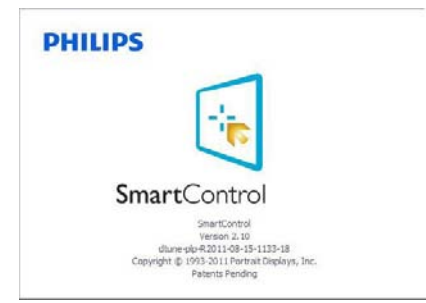

## Meniul Bară de activități dezactivat

Când bara de sarcini este dezactivată în folderul de preferinte, este disponibilă doar opţiunea Exit (Ieşire). Pentru a elimina complet SmartControl din bara de activități, dezactivați Run at Startup (Executare la lansare) din Options (Optiuni)>Preferences (Preferinte).

## Notă

Toate ilustratiile din această sectiune au doar scop orientativ.Versiunea softwareului SmartControl poate fi modificată fără o înstiintare prealabilă. Consultați întotdeauna siteul Web oficial Portrait la adresa www.portrait. com/dtune/phl/enu/index pentru a descărca cea mai recentă versiune a software-ului SmartControl

# 4. Ambiglow

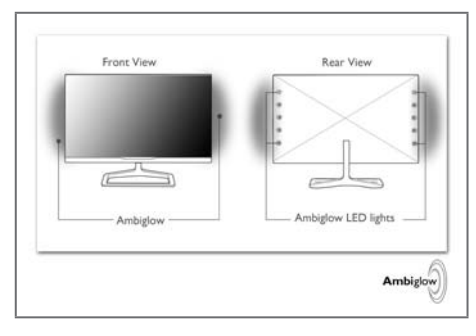

## **T** Ce este?

Funcția Ambiglow adaugă o nouă dimensiune experientei dvs. de vizualizare. Această tehnologie Philips brevetată utilizează LED-uri strălucitoare pe două rânduri cu orientare spre par tea din spate, care proiectează o rază de lumină pe peretele înconjurător. Procesorul Ambiglow inovator reglează continuu aspectul general al culorii şi strălucirii luminii pentru a se potrivi cu imaginea de pe ecran. Opţiunile de utilizator, cum ar fi modul Auto (Automat), setările de luminozitate în 3 trepte, împreună cu modul de strălucire albă pură vă permit să reglaţi ambianţa în funcţie de preferinţe şi de suprafaţa disponibilă a peretelui. Indiferent dacă jucaţi jocuri 3D sau 2D rapide sau vizionaţi filme, Philips Ambiglow vă oferă o experientă de vizualizare unică şi captivantă.

## 2 Cum functionează?

Se recomandă să reduceți nivelul de iluminare din încăpere pentru efect maxim.Aşezaţi monitorul la o distantă între 10 și 15 cm fată de un perete plat (recomandăm un perete de culoare albă). Asigurați-vă că funcția Ambiglow este setată la modul "pornit". Începeți un film sau jucaţi un joc de pe computer. Monitorul va reacţiona cu culori corespunzătoare şi le va proiecta prin partea din spate pe perete, creând un efect de halo, care se potriveşte cu imaginea generală de pe ecran. De asemenea, puteţi seta manual modul Bright (Luminos), Brighter (Mai luminos) sau Brightest (Cel mai luminos) în funcţie de preferinţe şi de suprafaţa peretelui. De asemenea, este disponibilă o opţiune de culoare albă pură pentru un efect de ..iluminare

polarizată" care reduce oboseala ochilor în cazul utilizării prelungite.

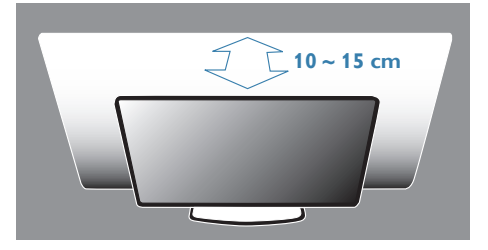

## <sup>3</sup> Cum se activează funcția Ambiglow

Funcţia Ambiglow poate fi selectată prin simpla apăsare a tastei rapide de pe cadrul frontal:

- 1. Apăsati pe tasta rapidă Ambigon) de pe cadrul frontal al monitorului.
- 2. Mențineți apăsată tasta rapidă ▲▼ pentru a selecta preferinta, [Bright] (Luminos), [Brighter] (Mai luminos), [Brightest] (Cel mai luminos) sau [Off] (Dezactivat).

## 

3. Apoi apăsați pe butonul "OK" pentru a confirma selecţia.

Pe lângă simpla apăsare a tastei rapide, preferintele Ambiglow pot fi selectate si prin meniul OSD apăsând pe butoanele ▲▼ pentru selectare și apăsând pe butonul "OK" pentru a confirma selecţia:

- 1. Apăsați pe butonul  $\blacksquare$ .
- 2. Selectati [Ambiglow].
- 3. Pentru a activa functia Ambiglow sau a alege modul Iluminare polarizată, selectaţi [Auto] (Automat) sau [SmartBiasLight].

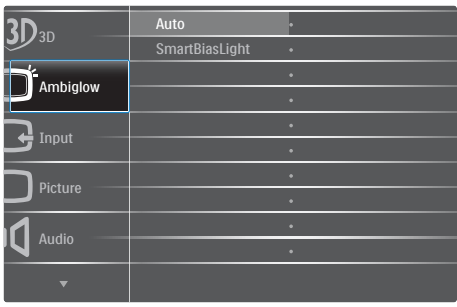

# 5. Vizualizare continut 3D prin utilizarea softwareului TriDef 3D

## 5.1 Cerinţe de sistem PC

## Cerinte recomandate de sistem

- Procesor Intel® Core i5 sau AMD Phenom™ II X4 sau o versiune superioară
- Memorie RAM de 2 GO
- • NVIDIA® GeForce® GTS 450 sau AMD Radeon™ HD5750 sau o versiune superioară
- Spatiu-disc liber de 500 MO
- Windows<sup>®</sup> XP (SP3) (numai pe 32 de biți), Windows® Vista (numai pe 32 de biti) sau Windows® 7 (pe 32 sau 64 de biti)
- Placă de sunet compatibilă DirectX 9.0c
- Conexiune la Internet
- • Unitate DVD-ROM
- Placă de rețea
- DirectX 9.0c

## Cerinţe minime de sistem

- • Procesor dual-core Intel® Core 2 Duo sau AMD Athlon™ 64 X2 sau o versiune superioară
- Memorie RAM de 1 GO
- • NVIDIA® GeForce® 8600 GT sau ATI X1650 XT
- Spatiu-disc liber de 500 MO
- Windows® XP (SP3) (numai pe 32 de biti), Windows® Vista (numai pe 32 de biti) sau Windows® 7 (pe 32 sau 64 de biţi)
- Placă de sunet compatibilă DirectX 9.0c
- Conexiune la Internet
- • Unitate DVD-ROM
- Placă de retea
- DirectX 9.0c

## 5.2 Ghid de instalare pentru software-ul TriDef 3D

Introduceti CD-ul ..Manual de utilizare a monitorului". Faceţi clic pe şi executaţi fişierul de execuție (TriDef-3D XXX.exe).

1. Faceti clic pe "Next" (Următorul).

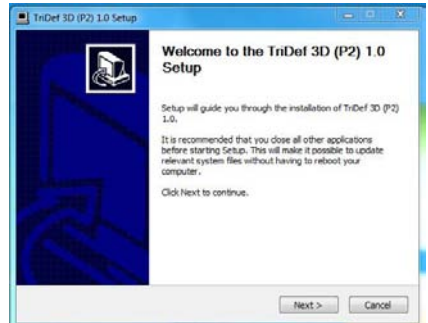

2. Faceți clic pe "Install" (Instalare).

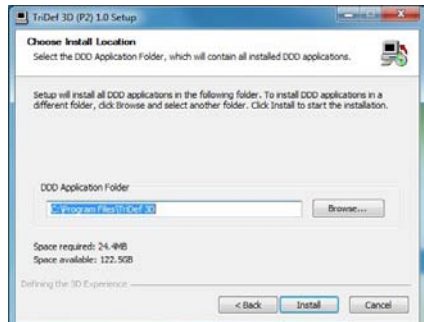

3. Faceti clic pe "Finish" (Terminare): instalarea driverului TriDef este finalizată.

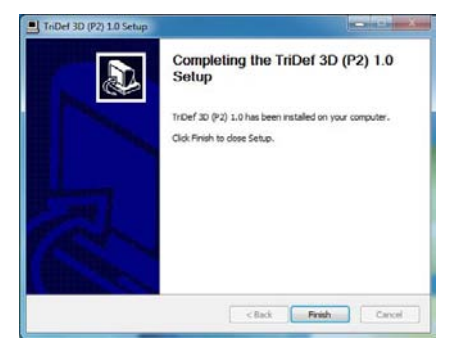

4. Se afişează o pictogramă pe desktopul SO Windows.

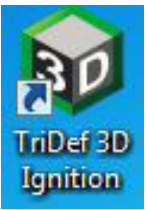

5. Când accesați "Play 3D Games" (Redare jocuri 3D), puteți face clic pe "Scan" (Scanare) pentru a afişa toate jocurile 3D de pe PC.

Puteți începe să jucați jocuri făcând clic pe "Launch" (Lansare), purtați ochelarii 3D și puteți începe să jucați.

Pentru lista de jocuri 3D acceptate, consultaţi http://www.tridef.com/ignition/3dgames.html.

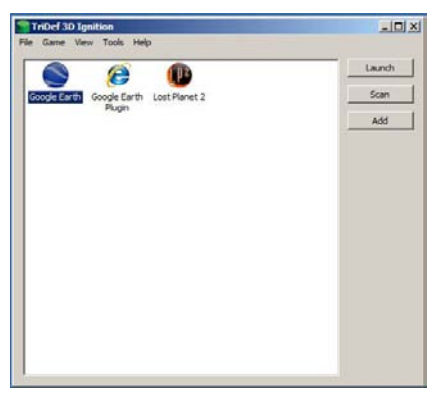

6. Combinatiile de taste de acces rapid pentru "Play 3D Games" (Redare jocuri 3D) sunt ilustrate mai jos. Consultati "Ghid de utilizare TriDef " pentru a afla mai multe.

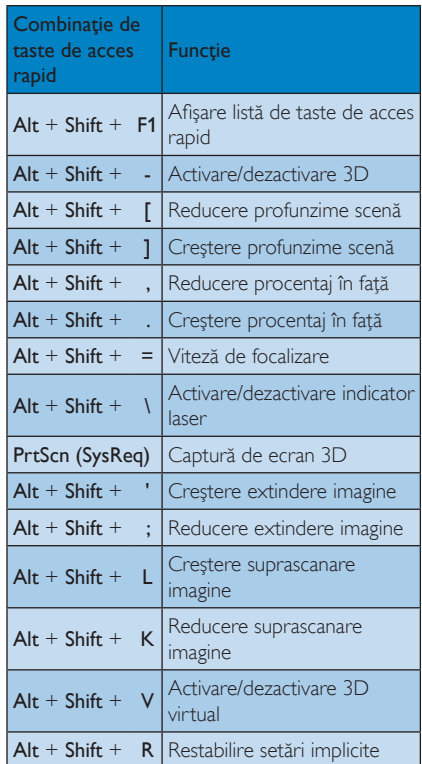

## Notă

Toate capturile de ecran de mai sus au numai scop orientativ.

# 6. Specificaţii tehnice

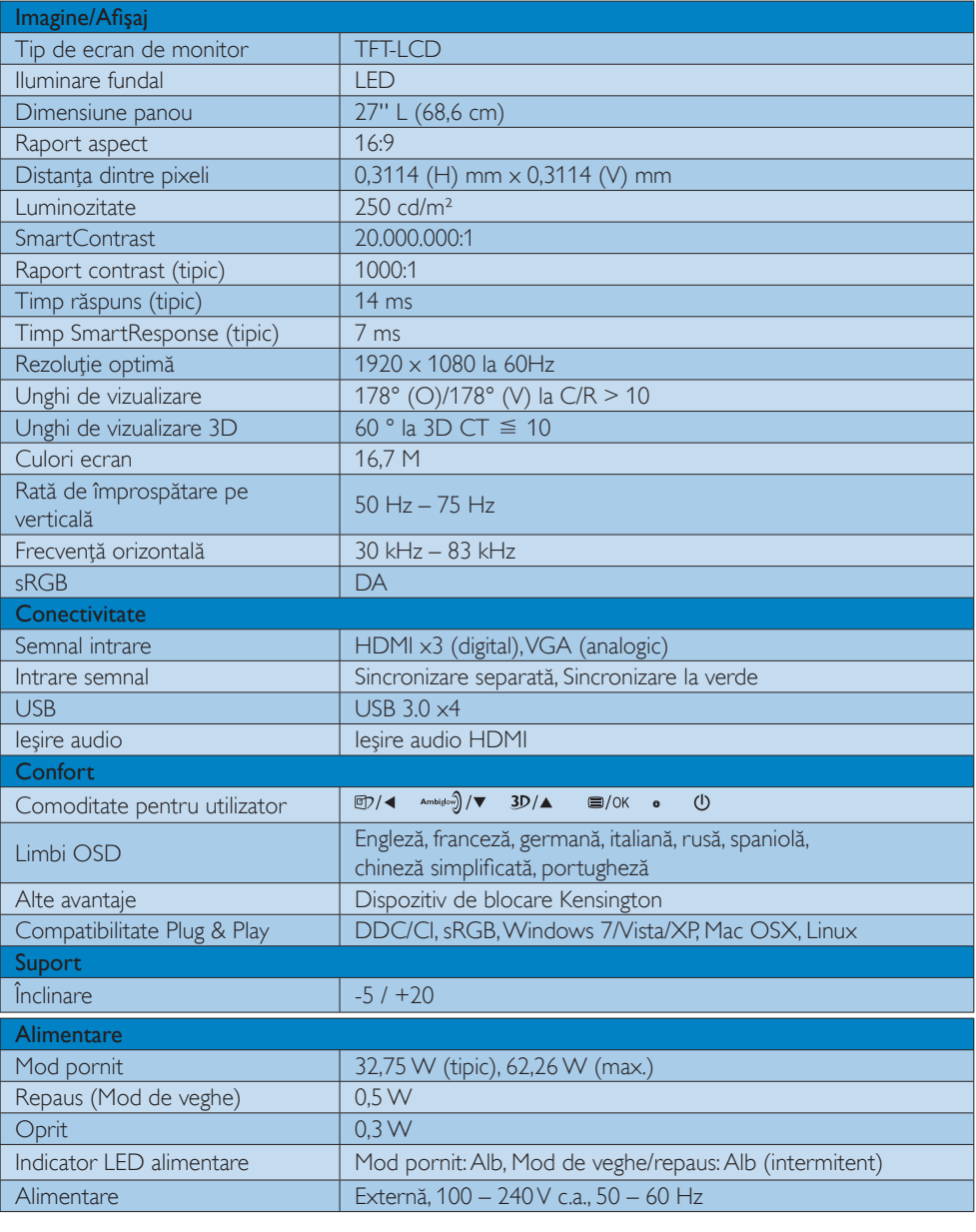

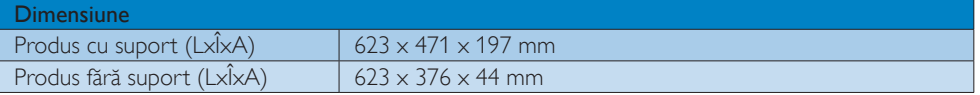

6. Specificaţii tehnice

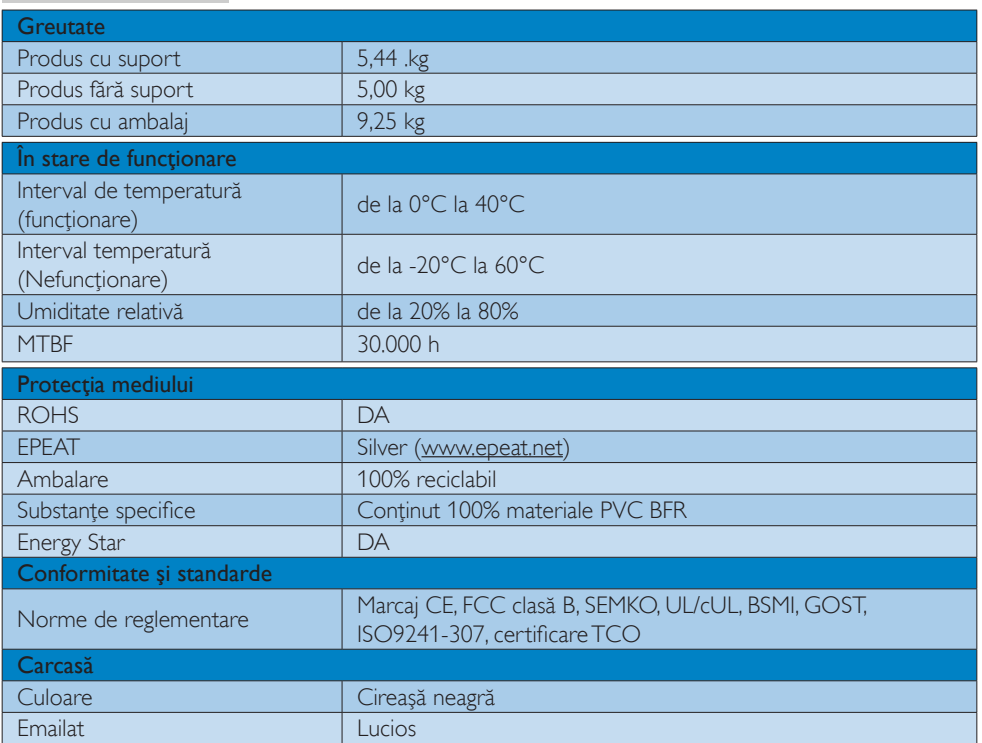

## Notă

- 1. Calificativele EPEAT Gold sau Silver sunt valabile numai acolo unde Philips înregistrează produsul. Vizitaţi www.epeat.net pentru starea înregistrării în ţara dvs.
- 2. Aceste date pot suferi modificări fără notificare. Accesați www.philips.com/support pentru a descărca ultima versiune a instructiunilor.

## 6.1 Rezoluție și moduri de presetare

## 1 Rezoluție maximă

 $1920 \times 1080$  la 60 Hz (intrare analogică)  $1920 \times 1080$  la 60 Hz (intrare digitală)

## 2 Rezoluție recomandată

 $1920 \times 1080$  la 60 Hz (intrare digitală)

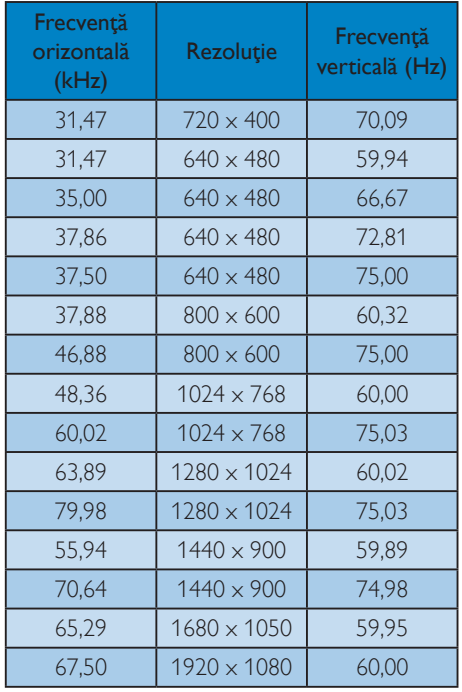

## 8 Rezoluție recomandată pentru activare 3D

 $1920 \times 1080$  la 60 Hz (intrare digitală) Temporizare acceptată pentru vizualizare conţinut 3D:

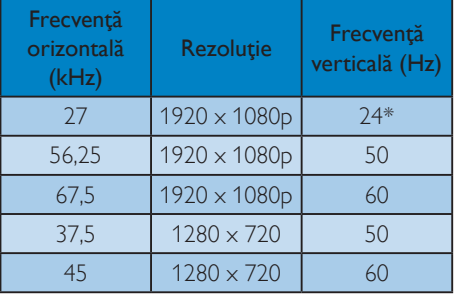

\* Doar HDMI

## Notă

Reţineţi că afişajul dvs. funcţionează cel mai bine la o rezoluție nativă de 1920 x 1080 la 60 Hz. Pentru calitate optimă a afişajului, respectaţi rezoluția recomandată.

# 7. Gestionarea consumului de energie

Dacă aveţi placă video sau program software conforme cuVESA DPM instalate pe PC, monitorul poate reduce automat consumul de energie atunci când nu este utilizat. Dacă este detectată o introducere de la tastatură, mouse sau alt dispozitiv de intrare, monitorul se va "trezi" automat. Următorul tabel indică consumul de energie şi semnalizarea acestei funcții de economisire automată a energiei:

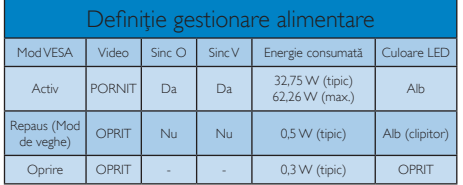

Configurarea următoare este utilizată pentru a măsura consumul de energie al acestui monitor.

- Rezoluție nativă: 1920 x 1080
- • Contrast: 50%
- Luminozitate: 250 niti
- • Temperatură de culoare: 6500 k la alb rece complet

## Notă

Aceste date pot suferi modificări fără notificare.

# 8. Informaţii despre reglementări

## Congratulations!

This display is designed for both you and the planet.

The display you have just purchased π carries the TCO Certified label. This ensures that your display is designed, manufactured and tested according to some of the strictest quality and environmental requirements in the world.This makes for a high performance product, designed with the user in focus that also minimizes the impact on the climate and our natural environment.

TCO Certified is a third party verified program, where every product model is tested by an accredited impartial test laboratory.TCO Certified represents one of the toughest certifications for displays worldwide.

## Some of the Usability features of the TCO Certified for displays:

- Visual ergonomics for good image quality is tested to ensure top performance and reduce sight and strain problems. Important parameters are luminance, contrast, resolution, black level, gamma curve, colour and luminance uniformity and colour rendering.
- Products are tested according to rigorous safety standards at impartial laboratories.
- Electric and magnetic fields emissions as low as normal household background levels.
- Low acoustic noise emissions (when applicable).

## Some of the Environmental features of the TCO Certified for displays:

The brand owner demonstrates corporate social responsibility and has a certified environmental management system (EMAS or ISO 14001).

- Very low energy consumption both in onand standby mode minimize climate impact.
- Restrictions on chlorinated and brominated flame retardants, plasticizers, plastics and heavy metals such as cadmium, mercury and lead (RoHS compliance).
- Both product and product packaging is prepared for recycling.
- The brand owner offers take-back options.

The requirements can be downloaded from our web site.The requirements included in this label have been developed byTCO Development in co-operation with scientists, experts, users as well as manufacturers all over the world. Since the end of the 1980sTCO has been involved in influencing the development of IT equipment in a more user-friendly direction. Our labeling system started with displays in 1992 and is now requested by users and IT-manufacturers all over the world.About 50% of all displays worldwide are TCO certified.

For displays with glossy bezels, the user should consider the placement of the display as the bezel may cause disturbing reflections from surrounding light and bright surfaces.

For more information, please visit: www.tcodevelopment.com

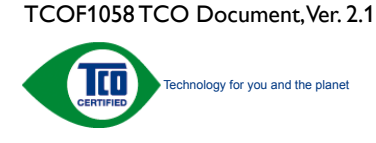

#### Lead-free Product

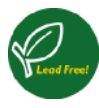

Lead free display promotes environmentally sound recovery and disposal of waste from electrical and electronic equipment.Toxic

substances like Lead has been eliminated and compliance with European community's stringent RoHs directive mandating restrictions on hazardous substances in electrical and electronic equipment have been adhered to in order to make Philips monitors safe to use throughout its life cycle.

## EPEAT

(www.epeat.net)

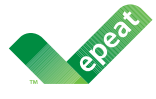

The EPEAT (Electronic Product Environmental Assessment Tool) program evaluates computer

desktops, laptops, and monitors based on 51 environmental criteria developed through an extensive stakeholder consensus process supported by US EPA.

EPEAT system helps purchasers in the public and private sectors evaluate, compare and select desktop computers, notebooks and monitors based on their environmental attributes. EPEAT also provides a clear and consistent set of performance criteria for the design of products, and provides an opportunity for manufacturers to secure market recognition for efforts to reduce the environmental impact of its products.

## Benefits of EPEAT

Reduce use of primary materials Reduce use of toxic materials

Avoid the disposal of hazardous waste EPEAT'S requirement that all registered products meet ENERGY STAR's energy efficiency specifications, means that these products will consume less energy throughout their life.

## CE Declaration of Conformity

This product is in conformity with the following standards

- • EN60950-1:2006+A11:2009+A1: 2010+A12:2011 (Safety requirement of Information Technology Equipment).
- EN55022:2010 (Radio Disturbance requirement of Information Technology Equipment).
- EN55024:2010 (Immunity requirement of Information Technology Equipment).
- • EN61000-3-2:2006 +A1:2009+A2:2009 (Limits for Harmonic Current Emission).
- EN61000-3-3:2008 (Limitation of Voltage Fluctuation and Flicker) following provisions of directives applicable.
- 2006/95/EC (Low Voltage Directive).
- 2004/108/EC (EMC Directive).
- 2009/125/EC (ErP Directive, EC No. 1275/2008 Implementing Directive for Standby and Off mode power consumption).

and is produced by a manufacturing organization on ISO9000 level.

- ISO9241-307:2008 (Ergonomic requirement,Analysis and compliance test methods for electronic visual displays).
- TCO certified (Requirement for Environment Labeling of Ergonomics, Energy, Ecology and Emission,TCO: Swedish Confederation of Professional Employees) for TCO versions.

#### Energy Star Declaration

(www.energystar.gov)

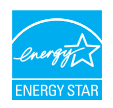

As an ENERGY STAR<sup>®</sup> Partner, we have determined that this product meets the ENERGY STAR<sup>®</sup> guidelines for energy efficiency.

## **A** Note

We recommend you switch off the monitor when it is not in use for a long time.

## Federal Communications Commission (FCC) Notice (U.S. Only)

 $\bigoplus$  This equipment has been tested and found to comply with the limits for a Class B digital device, pursuant to Part 15 of the FCC Rules.These limits are designed to provide reasonable protection against harmful interference in a residential installation. This equipment generates, uses and can radiate radio frequency energy and, if not installed and used in accordance with the instructions, may cause harmful interference to radio communications.

However, there is no guarantee that interference will not occur in a particular installation. If this equipment does cause harmful interference to radio or television reception, which can be determined by turning the equipment off and on, the user is encouraged to try to correct the interference by one or more of the following measures:

- Reorient or relocate the receiving antenna.
- Increase the separation between the equipment and receiver.
- Connect the equipment into an outlet on a circuit different from that to which the receiver is connected.
- Consult the dealer or an experienced radio/TV technician for help.

 Changes or modifications not expressly approved by the party responsible for compliance could void the user's authority to operate the equipment.

Use only RF shielded cable that was supplied with the monitor when connecting this monitor to a computer device.

To prevent damage which may result in fire or shock hazard, do not expose this appliance to rain or excessive moisture.

THIS CLASS B DIGITAL APPARATUS MEETS ALL REQUIREMENTS OFTHE CANADIAN INTERFERENCE-CAUSING EQUIPMENT REGULATIONS.

## FCC Declaration of Conformity

Declaration of Conformity for Products Marked with FCC Logo,

## United States Only

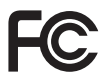

This device complies with Part 15 of the FCC Rules. Operation is subject to the following two conditions: (1) this device may not cause harmful interference, and (2) this device must accept any interference received, including interference that may cause undesired operation.

## Commission Federale de la Communication (FCC Declaration)

Cet équipement a été testé et déclaré conforme auxlimites des appareils numériques de class B,aux termes de l'ar ticle 15 Des règles de la FCC. Ces limites sont conçues de façon à fourir une protection raisonnable contre les interférences nuisibles dans le cadre d'une installation résidentielle.

CET appareil produit, utilise et peut émettre des hyperfréquences qui, si l'appareil n'est pas installé et utilisé selon les consignes données, peuvent causer des interférences nuisibles aux communications radio.

Cependant, rien ne peut garantir l'absence d'interférences dans le cadre d'une installation particulière. Si cet appareil est la cause d'interférences nuisibles pour la réception des signaux de radio ou de télévision, ce qui peut être décelé en fermant l'équipement, puis en le remettant en fonction, l'utilisateur pourrait essayer de corriger la situation en prenant les mesures suivantes:

- Réorienter ou déplacer l'antenne de réception.
- Augmenter la distance entre l'équipement et le récepteur.
- Brancher l'équipement sur un autre circuit que celui utilisé par le récepteur.
- Demander l'aide du marchand ou d'un technicien chevronné en radio/télévision.
- **O** Toutes modifications n'ayant pas recu l'approbation des services compétents en matière de conformité est susceptible d'interdire à l'utilisateur l'usage du présent équipement.

N'utiliser que des câbles RF armés pour les connections avec des ordinateurs ou périphériques.

CET APPAREIL NUMERIQUE DE LA CLASSE B RESPECTETOUTES LES EXIGENCES DU REGLEMENT SUR LE MATERIEL BROUILLEUR DU CANADA.

## EN 55022 Compliance (Czech Republic Only)

This device belongs to category B devices as described in EN 55022, unless it is specifically stated that it is a Class A device on the specification label. The following applies to<br>devices in Class A device on the specification label. The following applies to<br>devices in Class A of EN 55022 (radius of protect device is obliged to take all steps necessary to remove sources of interference to telecommunication or other devices.

Pokud není na tvoovém štítku počítače uvedeno, že spadá do do třídy A podle EN 55022. s on the main that the extra state position of the state of the state of the state of the state of the state o<br>The state state of the state of the state of the state of the zame and the state of the state of the state of<br>T jiných zařízení je uživatel povinnen provést taková opatřaní, aby rušení odstranil.

#### Polish Center for Testing and Certification **Notice**

The equipment should draw power from a socket with an attached protection circuit (a three-prong socket).All equipment that works together (computer, monitor, printer, and so on) should have the same power supply source.

The phasing conductor of the room's electrical installation should have a reserve short-circuit protection device in the form of a fuse with a nominal value no larger than 16 amperes (A).

To completely switch off the equipment, the power supply cable must be removed from the power supply socket, which should be located near the equipment and easily accessible.

A protection mark "B" confirms that the equipment is in compliance with the protection usage requirements of standards PN-93/T-42107 and PN-89/E-06251.

#### Wymagania Polskiego Centrum Badań i Certyfikacji

**Prymagamia 1 Disnego Centrum Dataen i Certyjinacji**<br>Urządzenie powinno być zasilane z gniazda z przyłączonym obwodem ochronnym (gniazdo z<br>kolkiem). Współpracujące ze sobą urządzenia (komputer, monitor, drukarka) powinny b

Instalacja elektryczna pomieszczenia powinna zawierać w przewodzie fazowym rezerwową ochronę<br>przed zwarciami, w postaci bezpiecznika o wartości znamionowej nie większej niż 16A (amperów). .<br>W celu całkowitego wyłaczenia urządzenia z sieci zasilania, należy wyjąć wtyczkę kabla<br>zasilającego z gniazdka, które powinno znajdować się w pobliżu urządzenia i być łatwo dostępne. Znak bezpieczeństwa "B" potwierdza zgodność urządzenia z wymaganiami bezpieczeństwa użytkowania zawartymi w PN-93/T-42107 i PN-89/E-06251.

#### Pozostałe instrukcje bezpieczeństwa

- Nie należy używać wtyczek adapterowych lub usuwać kołka obwodu ochronnego z wtyczki. Jeżeli konieczne jest użycie przedłużacza to należy użyć przedłużacza 3-żyłowego z prawidłowo połączonym przewodem ochronnym.
- prawiatowo potączonym przewoacen ocnromym.<br>System komputerowy należy zabezpieczyć przez nagłymi, chwilowymi wzrostami lub spadkami napięcia, używając eliminatora przepięć, urządzenia dopasowującego lub<br>bezzakłoceniowego źr
- · Należy upewnić się, aby nic nie leżało na kablach systemu komputerowego, oraz aby kable nie były umieszczone w miejscu, gdzie można byłoby na nie nadeptywać lub potykać się o nie.
- · Nie należy rozlewać napojów ani innych płynów na system komputerowy.
- $\bullet$  Nie należy wpychać żadnych przedmiotów do otworów systemu komputerowego, gdyż może to spowodować pożar lub porażenie prądem, poprzez zwarcie elementów wewnętrznych.
- to spowoarowa pozar tuo porazente prącent, poprzez zwarcu e tementow wewnątrznych.<br>System komputerowy powinien znajdować się z dala od grzejników i źródel ciępła. Ponadto, mie należy blokować otworów wemylacyjnych. Należy

#### North Europe (Nordic Countries) Information

### Placering/Ventilation

## VARNING:

FÖRSÄKRA DIG OM ATT HUVUDBRYTARE OCH UTTAG ÄR LÄTÅTKOMLIGA, NÄR DU STÄLLER DIN UTRUSTNING PÅPLATS.

Placering/Ventilation ADVARSEL:

SØRG VED PLACERINGEN FOR, AT NETLEDNINGENS STIK OG STIKKONTAKT ER NEMTTILGÆNGELIGE.

Paikka/Ilmankierto

#### VAROITUS:

SIJOITA LAITE SITEN, ETTÄ VERKKOJOHTO VOIDAAN TARVITTAESSA HELPOSTI IRROTTAA PISTORASIASTA.

## Plassering/Ventilasjon

ADVARSEL:

NÅR DETTE UTSTYRET PLASSERES, MÅ DU PASSE PÅ AT KONTAKTENE FOR STØMTILFØRSEL ER LETTE Å NÅ.

## BSMI Notice (Taiwan Only)

符合乙類資訊產品之標準

## Ergonomie Hinweis (nur Deutschland)

Der von uns gelieferte Farbmonitor entspricht den in der "Verordnung über den Schutz vor Schäden durch Röntgenstrahlen" festgelegten Vorschriften.

Auf der Rückwand des Gerätes befindet sich ein Aufkleber, der auf die Unbedenklichkeit der Inbetriebnahme hinweist, da dieVorschriften über die Bauart von Störstrahlern nach Anlage III ¤ 5 Abs. 4 der Röntgenverordnung erfüllt sind.

Damit Ihr Monitor immer den in der Zulassung geforderten Werten entspricht, ist darauf zu achten, daß

- 1. Reparaturen nur durch Fachpersonal durchgeführt werden.
- 2. nur original-Ersatzteile verwendet werden.
- 3. bei Ersatz der Bildröhre nur eine bauar tgleiche eingebaut wird.

Aus ergonomischen Gründen wird empfohlen, die Grundfarben Blau und Rot nicht auf dunklem Untergrund zu verwenden (schlechte Lesbarkeit und erhöhte Augenbelastung bei zu geringem Zeichenkontrast wären die Folge). Der arbeitsplatzbezogene Schalldruckpegel nach DIN 45 635 beträgt 70dB (A) oder weniger.

**AN** ACHTUNG: BEIM AUFSTELLEN DIESES GERÄTES DARAUF ACHTEN, DAß NETZSTECKER UND NETZKABELANSCHLUß LEICHT ZUGÄNGLICH SIND.

#### EU Energy Label

EU Energy Labe **ENERG PHILIPS VALUE AND VALUE XYZ** XY7 Watt **XYZ** XYZ

The European Energy Label informs you on the energy efficiency class of this product. The greener the energy efficiency class of this product is the lower the energy it consumes.

On the label, you can find the energy efficiency class, the average power consumption of this product in use and the average energy consumption for 1 year.

## **A** Note

The EU Energy Label will be ONLY applied on the models bundling with HDMI andTV tuners.

## China RoHS

The People's Republic of China released a regulation called "Management Methods for Controlling Pollution by Electronic Information Products" or commonly referred to as China RoHS.All products produced and sold for China market have to meet China RoHS request.

中国电子信息产品污染控制标识要求 ( 中 国 RoHS 法规标示要求 ) 产品中有毒有害物 质或元素的名称及含量

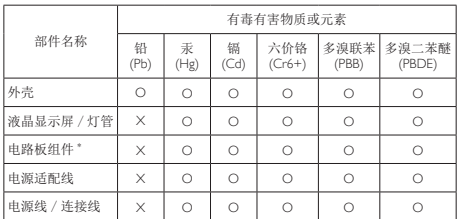

- 电路板组件包括印刷电路板及其构成的零部件,如电阻、电容、集成电路、 连接器等。
- O: 表示该有毒有害物质在该部件所有均质材料中的含量均在《电子信息产品 中有毒有害物质的限量要求标准》规定的限量要求以下。
- X: 表示该有毒有害物质至少在该部件的某一均质材料中的含量超出《电子信 息产品中有毒有害物质的限量要求标准》规定的限量要求;但是上表中打 "X" 的部件,符合欧盟 RoHS 法规要求(属于豁免的部分)。

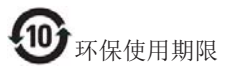

此标识指期限 ( 十年 ), 电子信息产品中含有的 有毒有害物质或元素在正常使用的条件下不会发 生外泄或突变 , 电子信息产品用户使用该电子信 息产品不会对环境造成严重污染或对其人身、财 产造成严重损害的期限。

#### 中国能源效率标识

根据中国大陆《能源效率标识管理办法》本显示器符合以下要求:

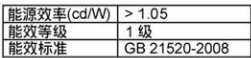

#### 详细有关信息请查阅中国能效标识网: http://www.energylabel.gov.cn/

《废弃电器电子产品回收处理管理条例》提示性 说明

为了更好地关爱及保护地球,当用户不再需要此 产品或产品寿命终止时,请遵守国家废弃电器电 子产品回收处理相关法律法规,将其交给当地具 有国家认可的回收处理资质的厂商进行回收处 理。

# 9. Centre de asistentă pentru clienţi şi garanţie

## 9.1 Politica Philips privind defectele de afişare a pixelilor pentru monitoarele plate

Philips depune eforturi deosebite pentru a livra produse de cea mai bună calitate. Utilizăm unele dintre cele mai avansate procese de fabricatie din această industrie și practicăm un control al calității foarte strict. Cu toate acestea, defectele de afișare a pixelilor şi a subpixelilor pe ecraneleTFT utilizate la monitoarele plate sunt uneori inevitabile. Niciun producător nu poate garanta că toate ecranele vor funcționa fără defecte de afișare a pixelilor, însă Philips garantează că toate monitoarele cu un număr de defecte inacceptabil vor fi reparate sau înlocuite conform conditiilor de garantie. Această notificare explică diferitele tipuri de defecte de afişare a pixelilor şi defineşte nivelurile acceptabile pentru fiecare tip de defect. Pentru a intra sub incidenţa condiţiilor prevăzute de garanţie pentru reparare sau înlocuire, numărul de defecte de afişare a pixelilor pe un ecranTFT trebuie să depăşească aceste niveluri acceptabile. De exemplu, un monitor nu trebuie să aibă defecţi mai mult de 0,0004% dintre subpixeli. Philips fixează standarde de calitate şi mai ridicate pentru anumite tipuri sau combinaţii de defecte de afişare a pixelilor, care sunt mai uşor de observat decât altele.Această politică este valabilă în întreaga lume.

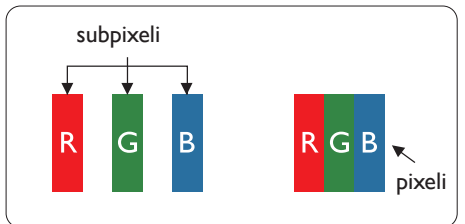

## Pixeli şi subpixeli

Un pixel sau un element de imagine este compus din trei subpixeli în culorile primare roşu, verde şi albastru. Un număr mare de pixeli formează împreună o imagine. La aprinderea tuturor subpixelilor dintr-un pixel, cei trei subpixeli colorati sunt percepuţi ca un singur pixel alb. Când toţi subpixelii sunt stinşi, cei trei subpixeli coloraţi sunt

perceputi ca un singur pixel negru. Diverse alte combinaţii de subpixeli aprinşi şi stinşi sunt percepute ca pixeli singuri de diverse culori.

## Tipuri de defecte de afişare a pixelilor

Defectele de afişare a pixelilor şi subpixelilor apar pe ecran în diferite moduri. Există două categorii de defecte de afişare a pixelilor şi mai multe tipuri de defecte de afişare a subpixelilor în cadrul fiecărei categorii.

## Defectele de tip "punct luminos"

Aceste defecte apar ca pixeli sau subpixeli ce sunt permanent aprinsi sau "în functiune". Cu alte cuvinte, un punct luminos este un subpixel ce iese în evidenţă pe ecran, atunci când este afişată o imagine de culoare închisă. Defectele de tip punct luminos sunt de următoarele tipuri.

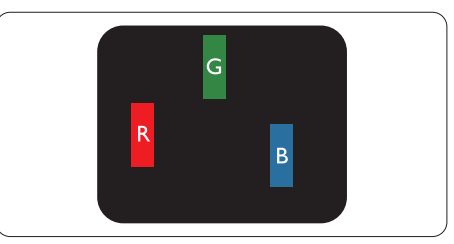

Un subpixel aprins, de culoare roşie, verde sau albastră.

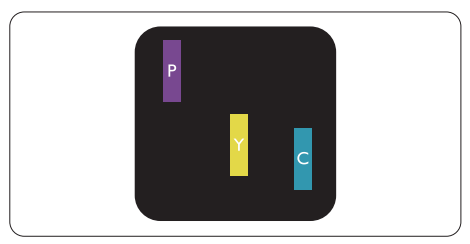

Doi subpixeli adiacenti aprinsi:

- $Rosu + Albastru = Violet$
- $Rosu + Verde = Galben$
- Verde + Albastru = Cian (Albastru deschis)

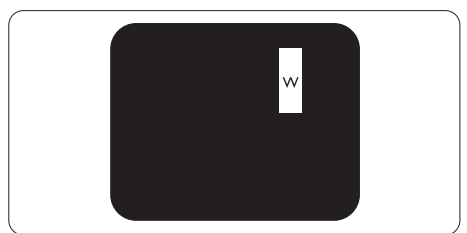

Trei subpixeli adiacenti aprinsi (un pixel alb).

## Notă

Punctele luminoase roşii sau albastre sunt cu peste 50% mai strălucitoare decât cele învecinate, în timp ce punctele verzi sunt cu 30% mai strălucitoare.

## Defectele de tip "punct negru"

Aceste defecte apar ca pixeli sau subpixeli ce sunt permanent întunecați sau "stinși". Cu alte cuvinte, un punct întunecat este un subpixel ce iese în evidentă pe ecran, atunci când este afişată o imagine de culoare deschisă. Defectele de tip punct negru sunt de următoarele tipuri.

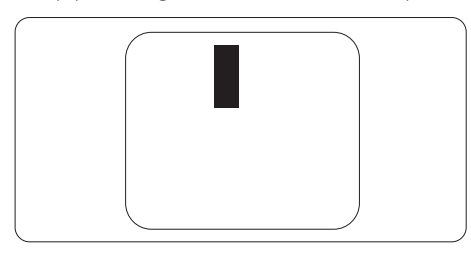

## Proximitatea defectelor de afişare a pixelilor

Deoarece defectele de acelasi tip ale pixelilor și subpixelilor alăturaţi sunt mai uşor de sesizat, Philips precizează și limite de tolerantă pentru proximitatea defectelor de afişare a pixelilor.

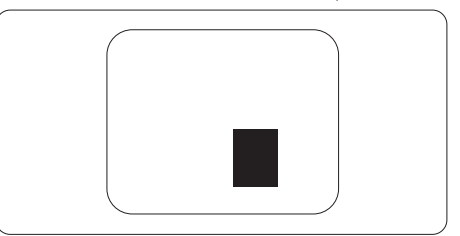

## Tolerante pentru defectele de afisare a pixelilor

Pentru ca produsul să intre sub incidenţa conditiilor pentru reparare sau înlocuire din cauza defectelor de afişare a pixelilor în perioada de garanție, ecranul TFT al unui monitor plat Philips trebuie să aibă defecte de afişare a pixelilor sau subpixelilor care să depăşească limitele de toleranţă listate în următoarele tabele.

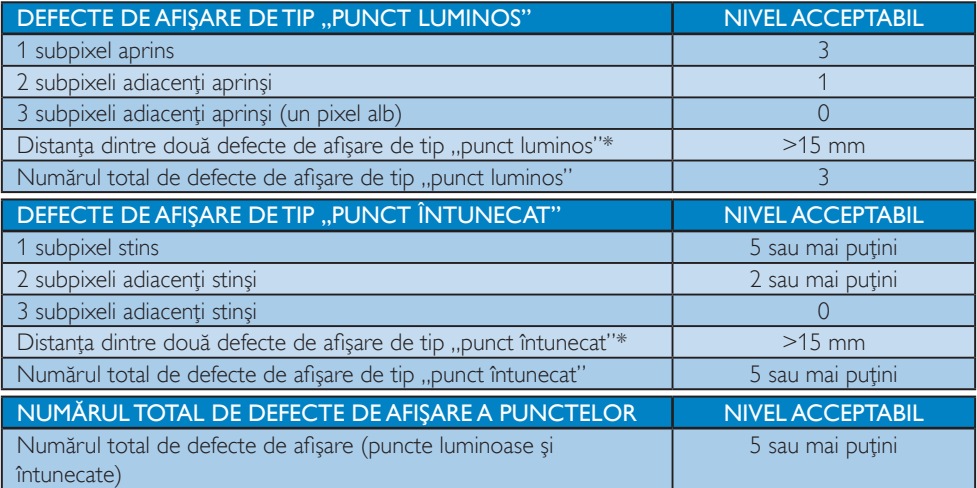

## Notă

- 1. 1 sau 2 subpixeli adiacenti defecti  $= 1$  defect de afisare a punctelor
- 2. Acest monitor se conformează standardului ISO9241-307, compatibil cu Clasa I. (ISO9241-307: Ergonomie, metode de încercări de analiză şi conformitate pentru videoterminale electronice)
- 3. ISO9241-307 reprezintă standardul succesor al standardului cunoscut anterior sub denumirea de ISO13406, care este retras de Organizaţia Internaţională de Standardizare (ISO) prin: 2008-11-13.

## 9.2 Centre de asistență pentru clienți și garanție

Pentru informații referitoare la acoperirea garanției și la asistanță suplimentară pentru validarea în regiunea dvs., vizitați site-ul Web la adresa www.philips.com/support pentru detalii. De asemenea, puteți contacta Centrul local Philips pentru asistenţă clienţi la numerele de mai jos.

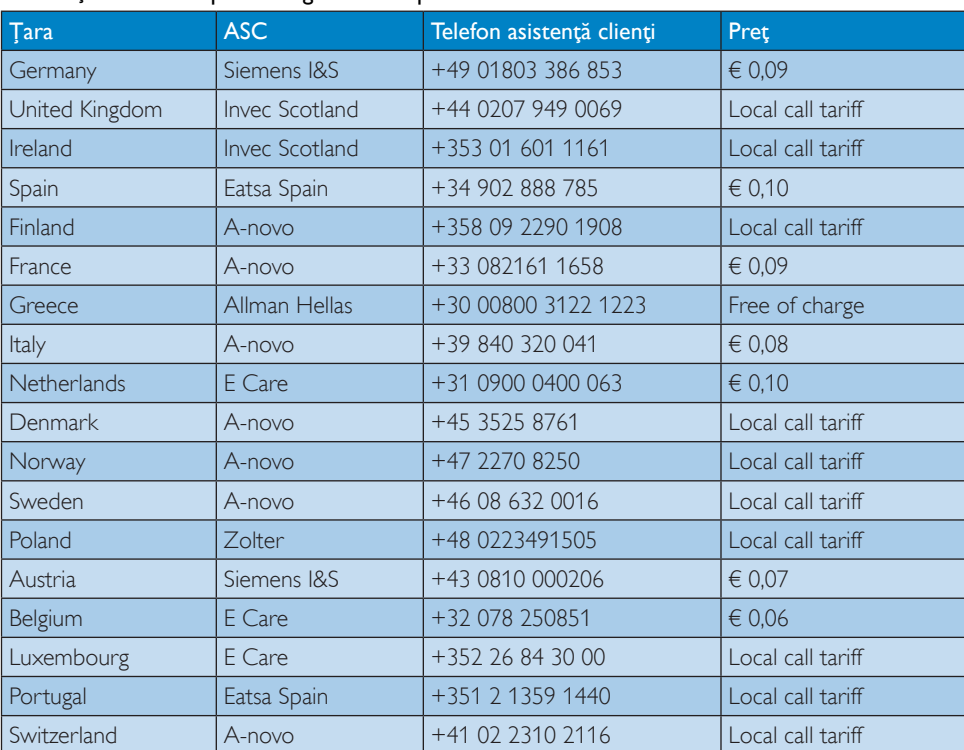

#### Informatii de contact pentru regiunea Europei de Vest:

### Informaţii de contact pentru regiunea Europei Centrale şi de Est:

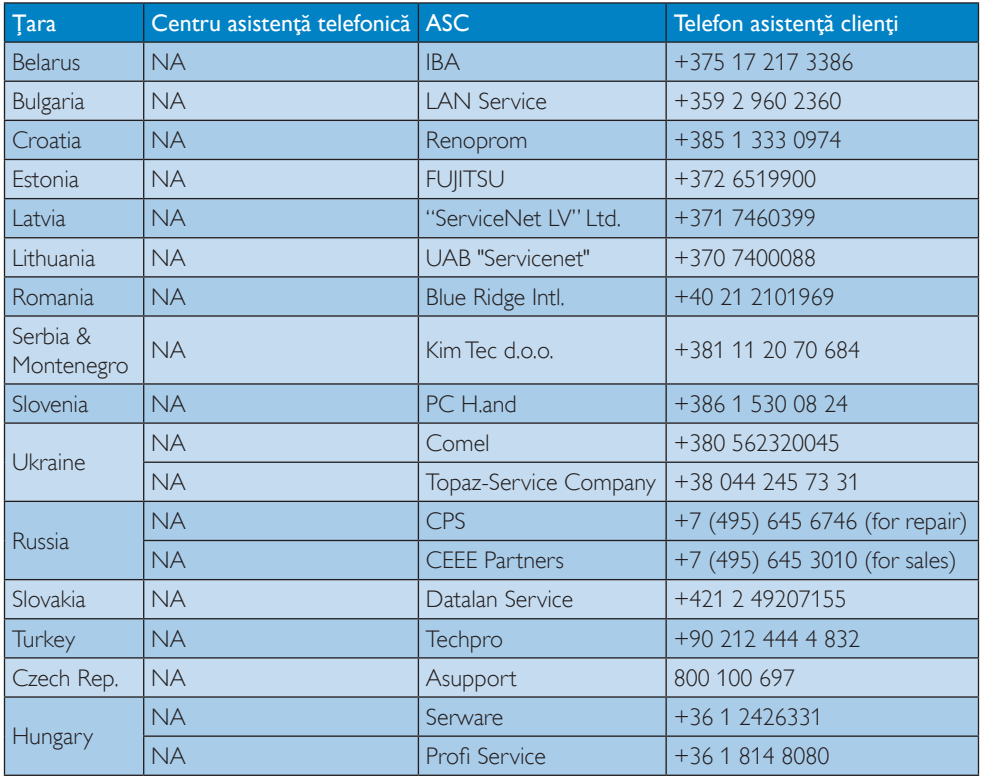

## Informaţii de contact pentru regiunea Americii Latine:

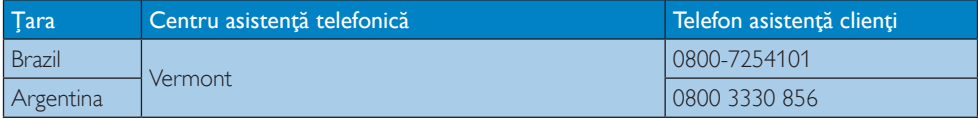

## Informaţii de contact pentru China:

China

Telefon asistență clienți: 4008 800 008

## Informaţii de contact pentru America de Nord:

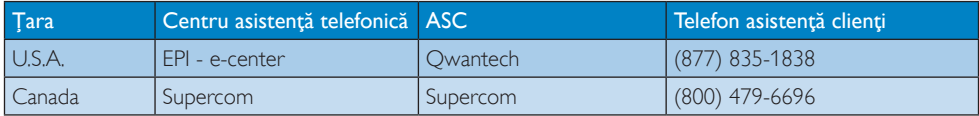

## Informaţii de contact pentru regiunea Asiei Pacifice, Orientului Mijlociu şi Africii:

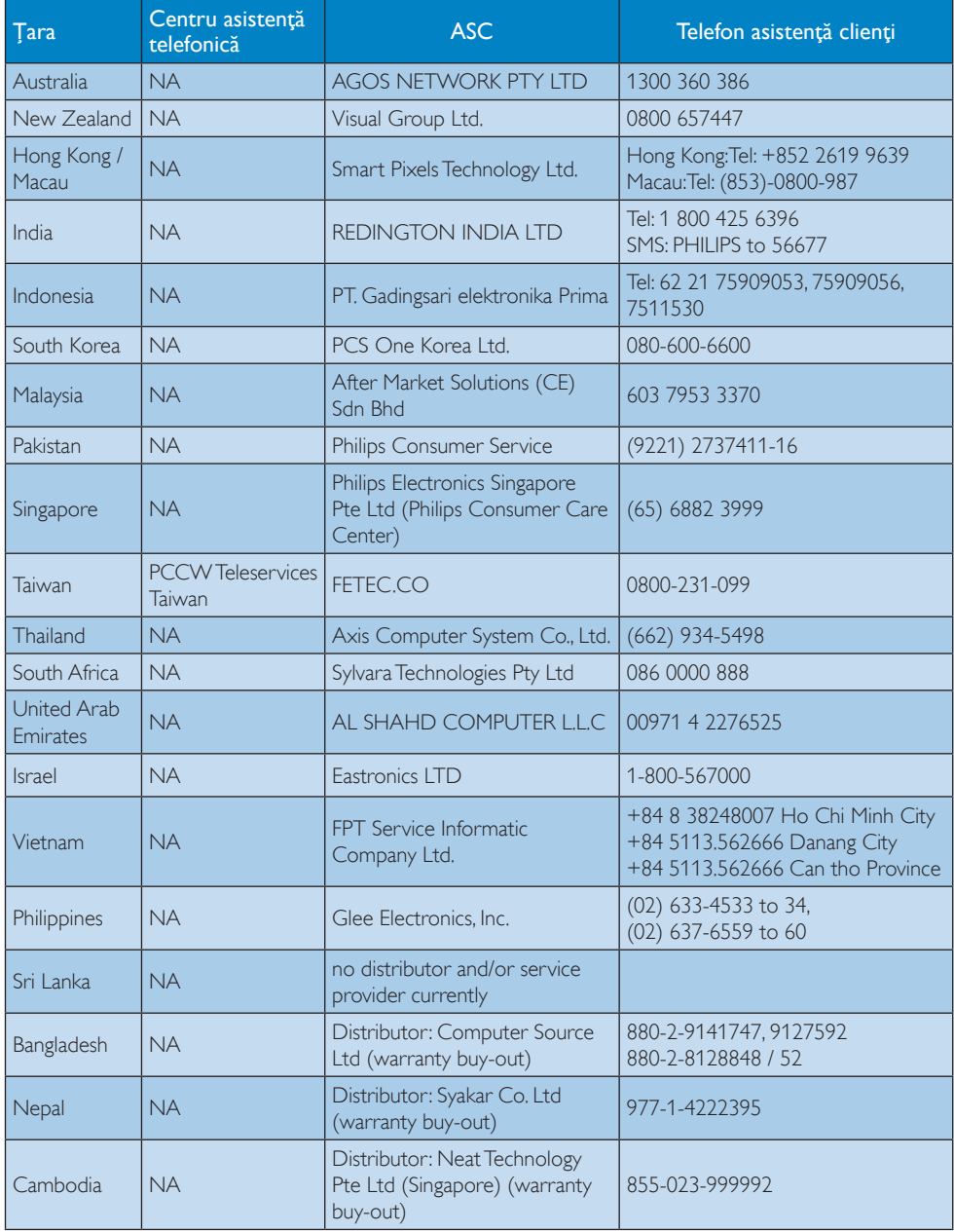

# 10. Depanare şi întrebări frecvente

## 10.1 Depanare

Această pagină tratează probleme care pot fi corectate de un utilizator. Dacă problema persistă după ce aţi încercat aceste soluţii, contactaţi reprezentantul de service pentru clienți Philips.

## 1 Probleme obisnuite

## Fără imagine (LED-ul de alimentare este stins)

- Verificați dacă ați conectat cablul de alimentare la priza electrică și în spatele monitorului.
- Mai întâi, verificați dacă butonul de pornire din faţa monitorului este în poziţia oprit (OFF), apoi apăsaţi-l în poziţia pornit (ON).

## Fără imagine (LED de alimentare alb)

- Verificați dacă ați pornit computerul.
- Verificați dacă ați conectat corect cablul de semnal la computerul dvs.
- Asigurati-vă că nu sunt pini îndoiți în conectorul cablului monitorului. Dacă da, reparati sau înlocuiti cablul.
- Functia Economisire Energie poate fi activată

## Pe ecran se afişează

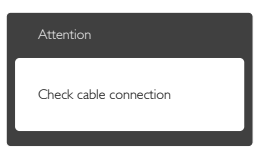

- Verificati dacă ati conectat corect cablul monitorului la computer. (Consultaţi şi Ghidul de pornire rapidă).
- Verificați dacă pinii cablului monitorului sunt îndoiti.
- Verificati dacă ați pornit computerul.

## Butonul Auto (Automat) nu funcționează

Functia Auto este aplicabilă doar în modul VGA-Analog (VGA-Analogic). În cazul în

care nu sunteti multumit de rezultate, puteti face ajustările manual din meniul OSD.

## Notă

#### Funcţia Auto (Automat) nu se aplică în modul DVI-digital deoarece nu este necesară.

#### Semne vizibile de fum sau scântei

- Nu executați niciunul dintre pașii de depanare
- Deconectați imediat, pentru siguranță, monitorul de la sursa principală de alimentare
- Contactați imediat serviciul de relații cu clientii Philips.

## 2 Probleme cu imaginea

#### Imaginea nu este centrată

- Ajustați poziția imaginii utilizând funcția "Auto" (Automat) din comenzile principale OSD.
- Reglați poziția imaginii folosind Phase/Clock (Fază/Frecvenţă) din Setup (Configurare) în comenzi principale OSD. Această opțiune este validă doar în modul VGA.

## Imaginea vibrează pe ecran

Verificati dacă ati fixat corect cablul de semnal la placa grafică sau la PC.

## Apare o pâlpâire pe verticală

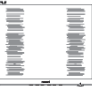

- Ajustați imaginea utilizând funcția "Auto" (Automat) din comenzile principale OSD.
- Eliminati barele verticale utilizând Phase/ Clock (Fază/Frecvenţă) din Setup (Configurare) în comenzi principale OSD. Această opţiune este validă doar în modul VGA.

## Apare o pâlpâire pe orizontală

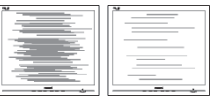

Ajustati imaginea utilizând functia "Auto" (Automat) din comenzile principale OSD.

Eliminati barele verticale utilizând Phase/ Clock (Fază/Frecventă) din Setup (Configurare) în comenzi principale OSD. Această optiune este validă doar în modul VGA.

#### Imaginea este neclară, vagă sau prea întunecată

Reglati contrastul și luminozitatea din afișajul de pe ecran.

## O "imagine persistentă", o "imagine arsă" sau o "imagine fantomă" rămâne după oprirea alimentării.

- Afisarea neîntreruptă a imaginilor statice o perioadă lungă poate produce "imagini arse", cunoscute și ca "imagini persistente" sau "imagini fantomă" pe ecranul dvs. "Imaginea statică", "imaginea remanentă" sau "imaginea fantomă" reprezintă un fenomen binecunoscut în tehnologia ecranelor LCD. În majoritatea cazurilor, "imaginea arsă" sau "imaginea persistentă" sau "imaginea fantomă" vor dispărea treptat într-un interval de timp după deconectarea de la alimentarea cu energie electrică.
- Activati întotdeauna un economizor ecran cu miscare când lăsați monitorul nesupravegheat.
- Activati întotdeauna o aplicatie periodică de împrospătare a ecranului atunci când monitorul LCD va afisa un continut static.
- Nerespectarea indicatiei de activare a unui economizor ecran sau a unei aplicatii de reîmprospătare periodică a ecranului poate avea ca efect aparitia simptomelor grave de "imagine statică", "imagine remanentă" sau "imagine fantomă" care nu mai dispar și nici nu se pot remedia. Deteriorarea mentionată mai sus nu este acoperită de garanție.

### Imaginea este distorsionată.Textul este neclar sau încetosat.

Setați rezoluția de afișare a PC-ului la același mod cu rezoluția nativă recomandată a monitorului.

## Pe ecran apar puncte verzi, roșii, albastre, întunecate și albe

Punctele remanente sunt o caracteristică normală a cristalelor lichide utilizate în tehnologia actuală. Pentru mai multe detalii, consultaţi politica referitoare la pixeli.

### Indicatorul "alimentare pornită" este prea puternic şi deranjant

Puteti regla indicatorul "alimentare pornită" utilizând meniul Configurare aferent LEDului de alimentare în comenzi principale OSD.

Pentru asistentă suplimentară, consultați lista cu Centrele de informare a consumatorilor si contactati reprezentantul serviciului clienti Philips.

## 10.2 Întrebări frecvente despre SmartControl

## Î1. Schimb monitorul de la un PC la altul si SmartControl devine inutilizabil. Ce trebuie să fac?

R.: Reporniti PC-ul și vedeți dacă SmartControl functionează. În caz contrar, va trebui șă eliminați și să reinstalati SmartControl pentru a vă asigura că este instalat driverul corect.

## Î2. SmartControl functiona bine înainte, acum însă nu mai functionează deloc. Ce trebuie să fac?

- R.: Dacă următoarele actiuni au fost efectuate, s-ar putea să fie necesară reinstalarea driverului monitorului.
- Ați schimbat adaptorul grafic video cu altul
- Ati actualizat driverul video
- Activități în SO, cum ar fi un pachet Service Pack sau fişier de corecție
- Ati executat Actualizare Windows și ați actualizat driverul pentru monitor şi/sau driverul video
- • Windows a pornit cu monitorul oprit sau deconectat.
- Pentru a afla, faceti clic dreapta pe My Computer (Computerul meu) și faceti clic

pe Properties (Proprietăți)->Hardware-> Device Manager (Manager dispozitive).

- Dacă vedeți un mesaj "Plug and Play Monitor" (Monitor plug-and-play) sub Monitor, va trebui să reinstalati programul. Este necesar doar să eliminati SmartControl și să îl reinstalați.
- Î3. După instalarea SmartControl, atunci când fac clic pe fila SmartControl, nu se afişează nimic nici după câteva secunde sau se afişează un mesaj de eroare. Ce s-a întâmplat?
- R.: Este posibil ca adaptorul grafic să nu fie compatibil cu SmartControl. Dacă adaptorul grafic apartine unora dintre mărcile menționate mai sus, încercați să descărcați cel mai recent driver al adaptorului grafic de pe site-ul Web al companiilor corespunzătoare. Instalați driverul. Eliminati SmartControl și reinstalati-l.

Dacă acesta încă nu funcționează. înseamnă că adaptorul grafic nu este acceptat. Vizitati site-ul Web Philips și verificati dacă este disponibil un driver SmartControl actualizat

## Î4. Atunci când fac clic pe Product Information (Informatii produs), se afișează doar informații parțiale. Ce s-a întâmplat?

R.: S-ar putea ca driverul adaptorului plăcii grafice să nu fie cea mai recentă versiune, care este complet compatibilă cu interfața DDC/CI. Încercati să descărcați cel mai recent driver de adaptor grafic de pe site-ul Web al companiilor corespunzătoare. Instalați driverul. Eliminati SmartControl și reinstalaţi-l.

#### Attention

Theft Deterence is Enabled

- Î5. Mi-am uitat codul PIN pentru funcția Theft Deterrence (Antifurt). Ce pot să fac?
- R.: Centrul de service Philips are dreptul să solicite un act de identitate și o autorizatie în scopul stabilirii proprietarului monitorului.

## 10.3 Întrebări frecvente despre Ambiglow

- Î1. Când utilizeze modul ..AUTO" (Automat) pentru Ambiglow?
- R.: Vă recomandăm să utilizați modul AUTO (Automat) când jucati jocuri 2D sau 3D, vizionati filme, răsfoiti fotografii etc., de exemplu într-un mediu întunecat sau slab luminat.Acest mod va analiza culoarea imaginii generate, se va adapta permanent şi va varia raza de lumină emisă colorată pentru a se potrivi cu imaginea. Utilizând tastele rapide ale  $c$ adrului frontal, apăsați pe butonul $\blacksquare$ si apoi selectati Ambiglow pentru a intra în modul "Auto" (Automat).

## $\hat{a}$ : Când utilizeze modul "SmartBiasLight" pentru Ambiglow?

R.: Vă recomandăm să utilizați modul "SmartBiasLight" pentru Ambiglow când răsfoiti Internetul, cititi texte, lucrati cu documente etc., de exemplu într-o încăpere întunecată sau slab luminată. Acest mod va proiecta o lumină statică albă şi blândă pe suprafaţa peretelui, care ajută nu doar la reducerea oboselii şi încordării ochilor, dar elimină şi reflectiile și strălucirea provenite de la iluminarea încăperii, îmbunătățind raportul de contrast perceput și detaliile imaginilor, păstrând astfel perceptia corectă a culorilor.Acest mod nu este legat de imaginea ecranului, prin urmare este static. Puteti selecta acest mod utilizând tastele rapide ale cadrului frontal; apăsați pe butonul su si apoi

selectati Ambiglow pentru a intra în modul ..SmartBiasLight".

## Î3. Ambiglow nu functionează

R.: Asigurati-vă că nu ați selectat modul "OFF"(OPRIT) utilizând tasta rapide de pe cadrul frontal. Aici puteti selecta opțiunile "Bright (strălucitor), Brighter (mai strălucitor), Brightest (cel mai strălucitor)".Trebuie să existe un semnal de intrare şi activitate pe ecran.

## Î4. De ce uneori funcția Ambiglow este prea strălucitoare/întunecată?

R.: Reglati intensitatea din tasta rapidă a afisajului pe ecran ▲▼ si selectati preferinta "Bright (Strălucitor), Brighter (Mai strălucitor), Brightest (Cel mai strălucitor)". Consultați pagina 8 pentru functionarea tastelor rapide.

.

În modul "Auto" (Automat) din Ambiglow, intensitatea este variabilă şi depinde de imaginea actuală de pe ecran. De exemplu, dacă filmul are imagini întunecate, atunci intensitatea va fi redusă. Retineti că în modul "SmartBiasLight" din Ambiglow, raza de lumină este statică şi nu este legată de imaginea de pe ecran.

## Î5. Funcția Ambiglow este setată la modul cel mai strălucitor, dară nu văd lumina pe perete.

R.: 1. Asigurați-vă că monitorul nu se află la o distantă mai mare de 10 - 15 cm distantă față de perete sau față de o suprafaţă compactă şi plană.

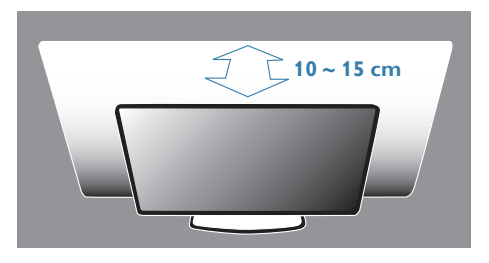

- 2. Vă recomandăm o suprafață sau un perete plat, alb sau de culoare neutră pentru a asigura o vizionare optimă.
- 3. Vă recomandăm să reduceți la minimum lumina în încăpere sau să o opriţi pentru a avea un efect Ambiglow optim.
- Î6. De ce funcția Ambiglow emite întotdeauna o rază de culoare albă chiar şi atunci când filmele, imaginile şi jocurile sunt color?
- R.: Asigurati-vă că setarea Ambiglow din meniul afişat pe ecran este setată la AUTO (Automat), ceea ce va activa functia Ambiglow pentru modul razei cu întreg spectrul de culori, cu scopul de a se potrivi cu culoarea imaginilor de pe ecran.

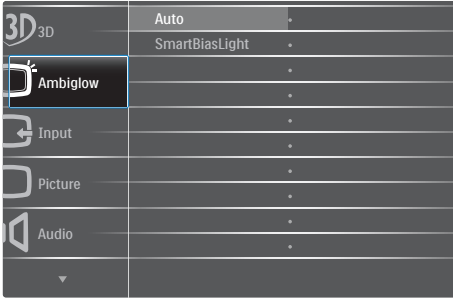

Dacă setarea este la "SmartBiasLight", atunci comutati-o la Modul "Auto" (Automat). Puteti consulta şi pagina 8 pentru tastele rapide.

## 10.4 Întrebări frecvente generale

- Î1: Când instalez monitorul, ce trebuie să fac dacă se afișează ecranul "Cannot display this video mode" (Acest mod video nu poate fi afişat)?
- R.: Rezolutie recomandată pentru acest monitor: 1920 x 1080 la 60 Hz.
- Deconectati toate cablurile, apoi conectati PC-ul dvs. la monitorul pe care l-aţi utilizat anterior.

- În meniul Start al Windows, selectati Settings (Setări)/Control Panel (Panou de control). În fereastra Panou de control, selectati pictograma Display (Afisaj). În panou de control Display (Afişaj), selectaţi fila "Settings" (Setări). În fila de setări, în caseta cu eticheta "Desktop Area" (zonă desktop), mutați bara laterală la 1920 x 1080 pixeli.
- **Deschideti ..Advanced Properties"** (Proprietăți complexe) și setați Refresh Rate (Rată de împrospătare) la 60 Hz, apoi faceţi clic pe OK.
- Reporniti computerul și repetați pașii 2 și 3 pentru a verifica dacă PC-ul este setat la 1920 x 1080 la 60 Hz.
- Opriți computerul, deconectați monitorul vechi și reconectați monitorul LCD Philips.
- Porniti monitorul și apoi porniti PC-ul.

## Î2: Care este rata de împrospătare recomandată pentru monitorul LCD?

- R.: Rata de împrospătare recomandată pentru monitoare LCD este de 60 Hz. În caz de perturbări pe ecran, o puteti seta până la 75 Hz pentru a vedea dacă per turbarea dispare.
- Î3: Ce sunt fisierele .inf și .icm de pe CD-ROM? Cum instalez driverele (.inf şi .icm)?
- R.: Acestea sunt fișierele driverului pentru monitorul dvs. Urmati instructiunile din manualul de utilizare pentru a instala driverele. Computerul dvs. vă poate solicita drivere pentru monitor (fişierele .inf şi .icm) sau un disc cu drivere atunci când instalați pentru prima dată monitorul. Urmaţi instrucţiunile pentru a introduce (CD-ROM însoţitor) inclus în acest pachet. Driverele pentru monitor (fişierele .inf şi .icm) vor fi instalate automat.

## Î4: Cum reglez rezoluția?

R.: Driverul pentru placa video/grafică împreună cu monitorul determină

rezolutiile disponibile. Puteti selecta rezolutia dorită din Control Panel (Panou de control) din Windows® cu "Display Properties" (Proprietăți afisare).

## Î5: Ce se întâmplă dacă mă încurc atunci când reglez monitorul din meniul OSD?

R.: Apăsați pe butonul OK, apoi selectați "Reset" (Resetare) pentru a reveni la setările originale din fabrică.

## Î6: Este ecranul LCD rezistent la zgârieturi?

R.: În general se recomandă ca suprafata panoului să nu fie supusă la şocuri extreme şi să fie protejată de obiecte ascutite sau tăioase. Atunci când manipulaţi monitorul, asiguraţi-vă că nu este aplicată fortă sau presiune pe suprafata panoului. Acest lucru poate afecta conditiile de garantie.

## Î7: Cum trebuie să curăţ suprafaţa panoului LCD?

R.: Pentru o curătare normală folositi o cârpă curată şi moale. Pentru curăţire extensivă, folositi alcool izopropilic. Nu utilizati solventi precum alcoolul etilic. etanolul, acetona, hexanul etc.

## Î8: Pot să schimb setarea culorii monitorului meu?

- R.: Da, puteți modifica setările de culoare din comenzile OSD conform procedurilor următoare,
- Apăsați pe "OK" pentru afișarea meniului OSD (Afişare pe ecran)
- Apăsați pe "Down Arrow" (Săgeată în jos) pentru a selecta opțiunea "Color" (Culoare), apoi apăsați pe "OK" pentru a introduce setările de culoare prezentate în continuare; sunt trei setări, descrise în continuare.
	- 1. Color Temperature (Temperatură de culoare): Cele şase setări sunt 5000K,

6500K, 7500K, 8200K, 9300K şi 11500K. Cu setările din intervalul 5000K, panoul pare "cald, cu o nuantă de culoare roșualb", în timp ce temperatura 11500K redă o "nuanță rece, albastru-alb".

- 2. sRGB: aceasta este o setare standard pentru asigurarea schimbului corect de culori între diferite dispozitive (de ex. camere digitale, monitoare, imprimante, scanere etc.)
- 3. User Define (Definit de utilizator): utilizatorul poate alege setarea de culoare preferată prin reglarea culorilor roşu, verde şi albastru.

## Notă

O cuantificare a culorii luminii radiate de un obiect în timp ce este încălzit.Această cuantificare este exprimată pe scară absolută, (grade Kelvin).Temperaturi Kelvin mai mici precum 2004K reprezintă roşul; temperaturi mai mari precum 9300K reprezintă albastrul. Temperatura neutră este alb, la 6504K.

## Î9: Pot conecta monitorul LCD la orice PC, statie de lucru sau Mac?

R.: Da.Toate monitoarele LCD Philips sunt complet compatibile cu PC-urile, Macurile și stațiile de lucru standard. S-ar putea să aveţi nevoie de un adaptor de cablu pentru a conecta monitorul la sistemul Mac.Vă recomandăm să contactaţi reprezentantul de vânzări Philips pentru mai multe informatii.

## Î10: Monitoarele LCD Philips sunt plugand-play?

R.: Da, monitoarele sunt monitoare plugand-play, compatibile cu Windows 7/ Vista/XP/NT, Mac OSX, Linux

## Î11: Ce înseamnă aderența imaginii, arderea imaginii, persistenţa imaginii sau imaginea fantomă la ecranele LCD?

R.: Afisarea neîntreruptă a imaginilor statice o perioadă lungă poate produce

"imagini statice", cunoscute și ca "imagini remanente" sau "imagini fantomă" pe ecranul dys. "Imaginea statică", "imaginea remanentă" sau "imaginea fantomă" reprezintă un fenomen binecunoscut în tehnologia ecranelor LCD. În majoritatea cazurilor, "imaginea arsă" sau "imaginea persistentă" sau "imaginea fantomă" vor dispărea treptat într-un interval de timp după deconectarea de la alimentarea cu energie electrică.

Activati întotdeauna un economizor ecran cu miscare când lăsati monitorul nesupravegheat.

Activaţi întotdeauna o aplicaţie periodică de împrospătare a ecranului atunci când monitorul LCD va afişa un continut static.

## **Avertisment**

Nerespectarea indicaţiei de activare a unui economizor ecran sau a unei aplicatii de reîmprospătare periodică a ecranului poate avea ca efect apariția simptomelor grave de "imagine statică", "imagine remanentă" sau "imagine fantomă" care nu mai dispar şi nici nu se pot remedia. Deteriorarea menţionată mai sus nu este acoperită de garanție.

## Î12: De ce ecranul meu nu afişează text clar şi caracterele afişate nu sunt uniforme?

R.: Monitorul LCD functionează cel mai bine la rezoluția sa nativă de 1920  $\times$ 1080 la 60Hz. Pentru cea mai bună afisare, utilizati această rezolutie.

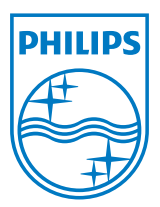

© 2012 Koninklijke Philips Electronics N.V.Toate drepturile rezervate.

Philips şi emblema scut Philips sunt mărci înregistrate ale Koninklijke Philips Electronics N.V.şi sunt utilizate sub licenţă de la Koninklijke Philips Electronics N.V.

Specificaţiile tehnice pot fi modificate fără preaviz.

Versiune: M4278GE1L